# 無停電電源装置(UPS) 取扱説明書

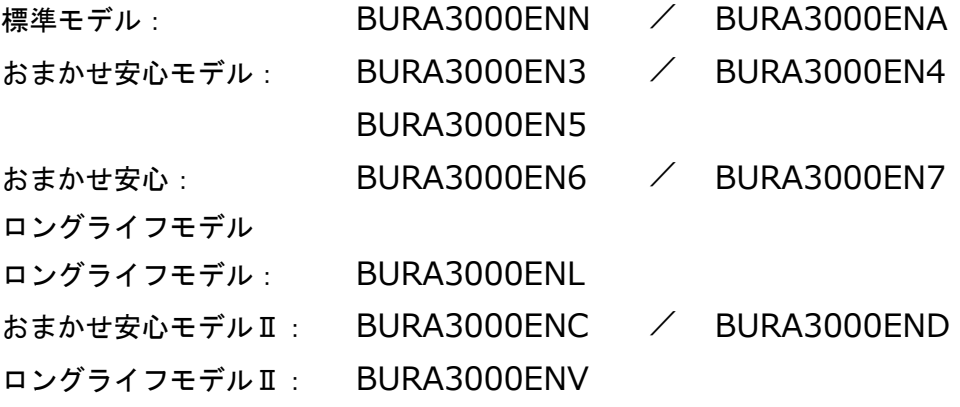

# **HITACHI**

マニュアルはよく読み、保管してください。 操作を行う前に、安全上の指示をよく読み、十分理解してください。 このマニュアルは、いつでも参照できるよう、手近な場所に保管してください。

# 重要なお知らせ

本書の内容の一部、または全部を無断で転載したり、複写することは固くお断わりします。 本書の内容について、改良のため予告なしに変更することがあります。

本書の内容については万全を期しておりますが、万一ご不審な点や誤りなど、お気付きのことが ありましたら、お買い求め先へご一報くださいますようお願いいたします。

本書に準じないで本製品を運用した結果については責任を負いかねますので、あらかじめご了承 ください。

# 装置の信頼性について

ご購入いただきました装置は、一般事務を意図として設計・製作されています。生命、財産に著し く影響のある高信頼性を要求される用途への使用は避けてください。このような使用に対する万一 の事故に対し、弊社は一切責任を負いません。

高信頼性を必要とする場合には別システムが必要です。弊社営業部門にご相談ください。

一般事務用システム装置が不適当な、高信頼性を必要とする用途例 ・化学プラント制御 ・医療機器制御 ・緊急連絡制御等

# 規制・対策などについて

□ 電波障害自主規制について

本装置は、クラス A 情報技術装置です。本装置を家庭環境で使用すると電波妨害を引き起こすこ とがあります。この場合には使用者が適切な対策を講ずるよう要求されることがあります。

VCCI-A AND A CONTROL CONTROL CONTROL CONTROL CONTROL CONTROL CONTROL CONTROL CONTROL CONTROL CONTROL CONTROL C

#### □ 輸出規制について

本製品を輸出される場合には、外国為替及び外国貿易法並びに米国の輸出管理関連法規などの規制 をご確認の上、必要な手続きをお取りください。なお、ご不明の場合は弊社担当営業にお問い合わ せください。

なお、この装置に付属する周辺機器やプレインストールされているソフトウェアも同じ扱いになり ます。

# □ 消防法について

本装置は、消防法上での蓄電池設備です。定格以上の容量(4800Ah・セル)を同一建家内に設置 すると消防法の適用を受け、管轄消防署への届出および設備基準が適用となります。本 UPS は、 300Ah・セル/ユニットです。

# □ 海外での使用について

本装置は日本国内専用です。国外では使用しないでください。なお、他国には各々の国で必要とな る法律、規格などが定められており、本装置は適合していません。

#### □ 装置の廃棄について

事業者が廃棄する場合、廃棄物管理表(マニフェスト)の発行が義務づけられています。詳しくは、 各都道府県産業廃棄物協会にお問い合わせください。廃棄物管理表は(社)全国産業廃棄物連合会 に用意されています。

個人が廃棄する場合、お買い求め先にご相談いただくか、地方自治体の条例または規則にしたがっ てください。

また、装置内のバッテリを廃棄する場合もお買い求め先にご相談いただくか、地方自治体の条例ま たは規則にしたがってください。

# 本書について

取り扱いについては、本取り扱い説明書の他に、UPS 管理ソフトの補足説明書に従ってご使用下さ い。日立形名は Schneider Electric 社の以下の型式に対応しています。(2016 年 8 月現在)

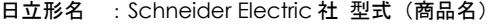

- BURA3000ENx : HTX3000RMLV2U (SMX3000RMJ2U 相当品)
- VSU7BS901N : AP9442J(PowerChute Business Edition v9.0.1)
- VSU7BS911N : SSPCBE911J(PowerChute Business Edition v9.1.1)
- VSU7BLS30N : SSPCNSS300J(PowerChute Network Shutdown Standard v3.0)
- VSU7BLE30N : SSPCNSE300J(PowerChute Network Shutdown Enterprisev3.0)
- VSU7BLS301 : SSPCNSS301J(PowerChute Network Shutdown Standard v3.0.1)
- VSU7BLE301 : SSPCNSE301J(PowerChute Network Shutdown Enterprise v3.0.1)
- VSU7BLS320 : SSPCNSWL32J (PowerChute Network Shutdown Windows and Linux v3.2)
- VSU7BLE320 : SSPCNSV32J (PowerChute Network Shutdown Virtualization v3.2)
- VSU7BLS400 : SSPCNSWL40J (PowerChute Network Shutdown Windows and Linux v4.0)
- VSU7BLE400 : SSPCNSV40J (PowerChute Network Shutdown Virtualization v4.0)

BUA703A/BUA703N : AP9630J(Network Management Card)

# 登録商標・商標について

本マニュアル中の製品名および会社名は、各社の商標または登録商標です。

# 版権について

このマニュアルの内容はすべて著作権によって保護されています。このマニュアルの内容の一部ま たは全部を、無断で転載することは禁じられています。

Copyright© Hitachi, Ltd. 2016. All rights reserved.

# はじめに

このたびは日立の無停電電源装置をお買い上げいただき、誠にありが とうございます。このマニュアルは、設置方法や取り扱いの注意など、 使用するために必要な事柄について記載しています。

# マニュアルの表記

マークについて

マニュアル内で使用しているマークの意味は次のとおりです。

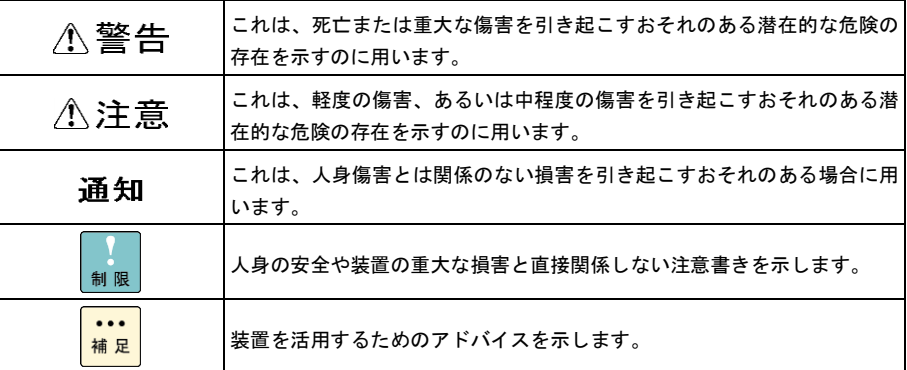

# □ オペレーティングシステム (OS) の略称に ついて

本マニュアルでは、次の OS 名称を省略して表記します。

- ■Microsoft® Windows Server® 2012 Standard (以下 Windows 2012 または Windows)
- ■Microsoft® Windows Server® 2012 Datacenter (以下 Windows Server 2012,Datacenter Edition、Windows 2012 または Windows)
- ■Microsoft® Windows Server® 2008 Standard (以下 Windows 2008 または Windows)
- ■Microsoft® Windows Server® 2008 Enterprise (以下 Windows Server 2008,Enterprise Edition、Windows 2008 または Windows)
- ■Microsoft® Windows Server® 2008 Datacenter (以下 Windows Server 2008,Datacenter Edition、Windows 2008 または Windows)
- ■Microsoft®Windows Server™ 2003, Standard Edition (以下 Windows 2003 または Windows)
- ■Microsoft®Windows Server™ 2003, Enterprise Edition (以下 Windows Server 2003,Enterprise Edition、Windows 2003 または Windows)

# お問い合わせ先

ここでは、ご質問や不具合の内容に応じたお問い合わせ先をご案内しています。

# 最新情報・Q&A・ダウンロードは

「HA8000/BladeSymphony ホームページ」で、Q&A や、技術情報、ダウンロードなどの最新 情報を提供しております。各ホームページの「サポート」「ダウンロード」をクリックしてくださ い。

■日立アドバンスサーバ HA8000 シリーズホームページアドレス <http://www.hitachi.co.jp/ha8000/>

#### **Q&A**(よくある質問と回答)

電話で寄せられるお問い合わせの中から、よくあるご質問とその回答を掲載しています。随時最 新の情報を追加・更新しておりますので、電話でお問い合わせいただく前に一度ご確認ください。

■統合サービスプラットフォーム BladeSymphony ホームページアドレス http://www.hitachi.co.jp/bladesymphony/

### □ 操作や使いこなしについて

本製品のハードウェアの機能や操作方法に関するお問い合わせは、HCA センタ(HITAC カスタ マ・アンサ・センタ)でご回答いたしますので、次のフリーダイヤルにおかけください。受付担当 がお問い合わせ内容を承り、専門エンジニアが折り返し電話でお答えするコールバック方式をとら せていただきます。

**HCA** センタ(**HITAC** カスタマ・アンサ・センタ)

# 0120-2580-91

受付時間

9:00 ~ 12:00 / 13:00 ~ 17:00 (土・日・祝日、年末年始を除く)

#### お願い

■ お問い合わせになる際に次の内容をメモし、お伝えください。お問い合わせ内容の確認をスム ーズに行うため、ご協力をお願いいたします。

形名 (TYPE) /製造番号 (S/N) /インストール OS /サービス ID (SID)

「形名」、「製造番号」および「サービス ID」は、装置背面に貼り付けられている機器ラベ ルにてご確認ください。

- 質問内容を FAX でお送りいただくこともありますので、ご協力をお願いいたします。
- HITAC カスタマ・アンサ・センタでお答えできるのは、製品のハードウェアの機能や操作方法 などです。ハードウェアに関する技術支援や、OS や各言語によるユーザープログラムの技術 支援は除きます。ハードウェアや OS の技術的なお問い合わせについては有償サポートサービ スにて承ります。→「技術支援サービスについて」P.7
- 明らかにハードウェア障害と思われる場合は、販売会社または保守会社にご連絡ください。

#### ハードウェア障害について

本装置に深刻なエラーが発生したときは、お買い求め先の販売会社または、ご契約の保守会社にご 連絡ください。ご連絡先はご購入時にお控えになった連絡先をご参照ください。なお、日立コール センタでもハードウェア障害に関するお問い合わせを承っております。

また、ご連絡いただくときは「5 困ったときは」 をご参照ください。トラブルの早期解決に役立 ちます。

## □ 欠品・初期不良・故障について

本製品の納入時の欠品や初期不良および修理に関するお問い合わせは日立コールセンタにご連絡 ください。

#### 日立コールセンタ

# 0120-921-789

受付時間

9:00 ~ 18:00(土・日・祝日、年末年始を除く)

#### お願い

- ■お電話の際には、製品同梱の保証書をご用意ください。
- ■HA8000 では Web による問い合わせができます。お問い合わせは次へお願いします。 https://e-biz.hitachi.co.jp/cgi-shell/qa/rep\_form.pl?TXT\_MACTYPE=1

# □ 技術支援サービスについて

ハードウェアやソフトウェアの技術的なお問い合わせについては、「技術支援サービス」による有 償サポートとなります。

#### 総合サポートサービス「日立サポート **360**」

ハードウェアと Windows や Linux など OS を一体化したサポートサービスをご提供いたします。 詳細は次の URL で紹介しています。

■ホームページアドレス http://www.hitachi.co.jp/soft/symphony/

インストールや運用時のお問い合わせや問題解決など、システムの円滑な運用のためにサービスの ご契約をお勧めします。

#### **HA8000** 問題切分支援・情報提供サービス

HA8000 サーバではハードウェアとソフトウェアの問題切り分け支援により、システム管理者の負 担を軽減するサービスを提供しています。詳細は次の URL で紹介しています。

■ホームページアドレス <http://www.hitachi.co.jp/soft/HA8000/>

運用時の問題解決をスムーズに行うためにサービスのご契約をお勧めします。なお、本サービスに は OS の技術支援サービスは含まれません。OS の技術支援サービスを必要とされる場合は「日立 サポート 360」のご契約をお勧めします。

安全に関する注意事項は、下に示す見出しによって表示されます。これは安全警告記号と「警告」、「注意」 および「通知」という見出し語を組み合わせたものです。

人への危害を引き起こす潜在的な危険に注意を喚起するために用います。

通知

∧警告

八注意

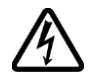

#### 【表記例1】感電注意

を示すのに用います。

これは、安全警告記号です。

ージにしたがってください。

います。

△の図記号は注意していただきたいことを示し、△の中に「感電注意」などの注意事項の絵 が描かれています。

起こりうる傷害または死を回避するために、このシンボルのあとに続く安全に関するメッセ

これは、死亡または重大な傷害を引き起こすおそれのある潜在的な危険の存在を示すのに用

これは、軽度の傷害、あるいは中程度の傷害を引き起こすおそれのある潜在的な危険の存在

これは、人身傷害とは関係のない損害を引き起こすおそれのある場合に用います。

#### 【表記例2】分解禁止

の図記号は行ってはいけないことを示し、 の中に「分解禁止」などの禁止事項の絵が描 かれています。なお、 の中に絵がないものは一般的な禁止事項を示します。

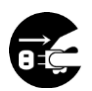

## 【表記例3】電源プラグをコンセントから抜け

●の図記号は行っていただきたいことを示し、●の中に「電源プラグをコンセントから抜け」 などの強制事項の絵が描かれています。なお、 ●は一般的に行っていただきたい事項を示し ます。

#### 安全に関する共通的な注意について

次に述べられている安全上の説明をよく読み、十分理解してください。

- ■操作は、このマニュアル内の指示、手順に従って行ってください。
- ■装置やマニュアルに表示されている注意事項は必ず守ってください。
- ■本装置に搭載または接続するオプションなど、ほかの製品に添付されているマニュアルも参照し、 記載されている注意事項を必ず守ってください。

これを怠ると、人身上の傷害やシステムを含む財産の損害を引き起こすおそれがあります。

#### 操作や動作は

マニュアルに記載されている以外の操作や動作は行わないでください。 装置について何か問題がある場合は、UPS 出力 On/Off ボタンを 5 秒間押し続け、UPS を停止させ、電源プラ グをコンセントから抜いたあと、お買い求め先にご連絡いただくか保守員をお呼びください。

#### 自分自身でもご注意を

装置やマニュアルに表示されている注意事項は、十分検討されたものです。それでも、予測を超えた事態が起 こることが考えられます。操作に当たっては、指示に従うだけでなく、常に自分自身でも注意するようにして ください。

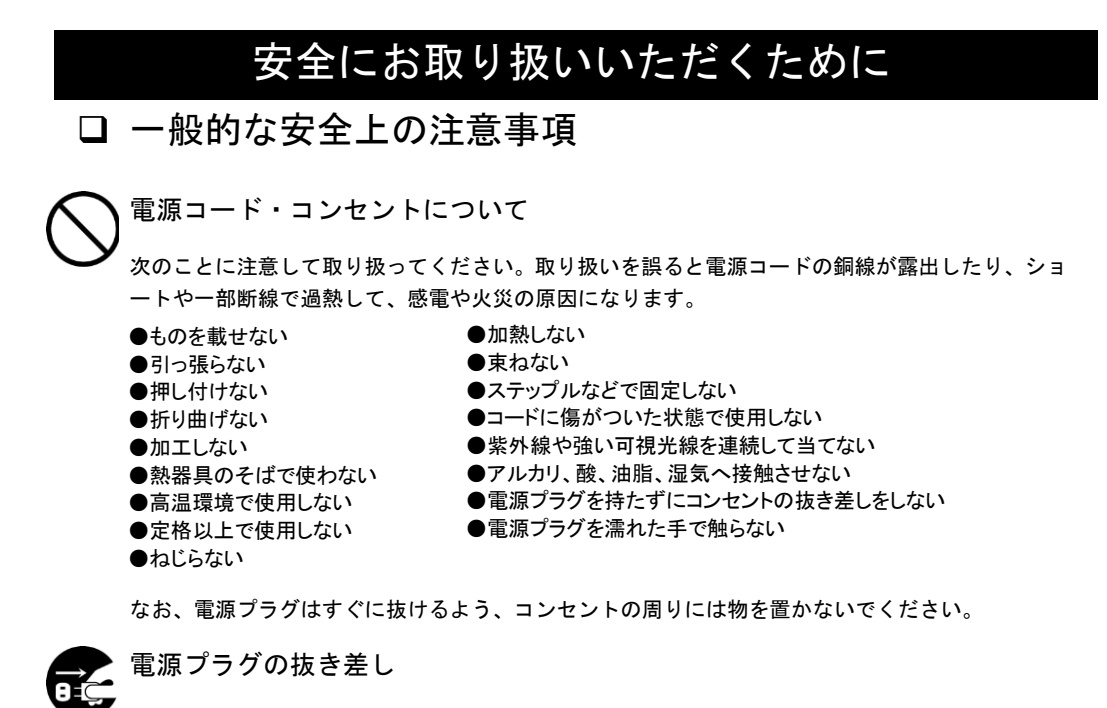

- ・電源プラグをコンセントに差し込むとき、または抜くときは必ず電源プラグを持って行ってくだ さい。電源コードを引っ張ると一部が断線し、火災の原因になります。
- ・電源プラグをコンセントから抜き差しするときは、乾いた手で行ってください。濡れた手で行う と感電の原因になります。

電源プラグは次のようにしないと、トラッキングの発生や接触不良で過熱し、火災の原因となりま す。

- ●電源プラグは根元までしっかり差し込んでください。
- ●電源プラグはほこりや水滴が付着していないことを確認し、差し込んでください。付着している場合は 乾いた布などで拭き取ってから差し込んでください。
- ●グラグラしないコンセントをご使用ください。

電源プラグの接触不良やトラッキング

●コンセントの工事は、専門知識を持った技術者が行ってください。

#### タコ足配線

同じコンセントに多数の電源プラグを接続するタコ足配線はしないでください。コードやコンセン トが過熱し、火災の原因となるとともに、電力使用量オーバーでブレーカが落ち、ほかの機器にも 影響を及ぼします。

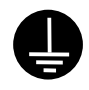

#### 電源コンセントの扱い

■ 電源コンセントは接地形 2 極差込コンセントをご使用ください。その他のコンセントを使用す ると感電や火災の原因となります。

■ コンセントの接地極は、感電防止のために、アース線を専門の電気技術者が施工したアース線 に接続してください。接続しないと万一漏電時感電するおそれがあります。

10

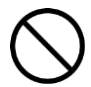

保護回路による自動停止後の電源再投入

保護回路による自動停止後や装置の異常発生時には、電源の再投入操作を実施しないでください。 搭載部品の破裂による異常音、異臭や煙が発生する恐れがあります。

本機器は、使用部品の偶発不良や異常入出力環境等により故障した場合、保護回路により安全に動 作を停止するように設計していますが、内部に高電圧/電流の回路を有しているため、故障モードに よっては素子破損時に異常音/異臭がすることがあります(部品が熱膨張で破裂し(異常音)、微量 の揮発性ガスが発生(異臭、煙)するものです)。

ただし、安全規格(UL)の認証試験にて、部品異常発生時においても、外部への延焼、継続的な 発煙はないことを確認しています。

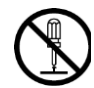

修理・改造・分解

自分で修理や改造・分解をしないでください。感電ややけどの原因になります。

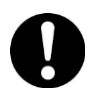

#### 漏洩遮断器付電源設備への接続

UPS を接続する分電盤の入力電源側には必ず漏電しゃ断器を入れて保護してください。漏電しゃ断 器が入ってないと、万一漏電時感電するおそれがあります。

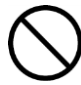

#### 火中への投下

UPS または UPS 内のバッテリを火中に投下しないでください。爆発の危険があります。

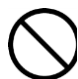

#### 梱包用ポリ袋について

装置の梱包用エアキャップなどのポリ袋は、小さなお子さまの手の届くところに置かないでくださ い。かぶったりすると窒息するおそれがあります。

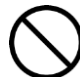

#### 不安定な場所での使用

傾いたところや狭い場所など不安定な場所には置かないでください。落ちたり倒れたりして、けがをす るおそれがあります。

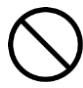

#### 目的以外の使用

踏み台などの目的用途以外の使用はしないでください。壊れたり倒れたりし、けがや故障の原因にな ります。

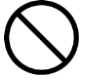

#### 医療機器への使用

医療機器など人命に関わる用途に使用しないで下さい。

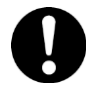

#### 重量物の扱いについて

UPS を移動したり持ち上げたりする場合は、むりをせず 2 人以上で扱ってください。けがや故障の 原因になります。

移動時はフロントパネルを外してください。フロントパネルに手をかけると移動中に外れて、けが や故障の原因となります。

装置をラックから取り出す際は装置の底面をしっかり持ってください。けがや故障の原因となりま す。

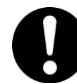

#### 信号ケーブルについて

・ケーブルは足などをひっかけないように配線してください。足をひっかけるとけがや接続機器の故 障の原因になります。また、大切なデータが失われるおそれがあります。

・ケーブルの上に重量物を載せないでください。また、熱器具のそばに配線しないでください。ケ ーブル被覆が破れ、接続機器などの故障の原因になります。

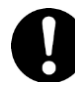

#### 金属など端面の接触

装置の移動、部品の追加などで金属やプラスチックなどの端面に触れる場合は、注意して触れてく ださい。または、綿手袋を着用してください。けがをするおそれがあります。

□ 製品の損害を防ぐための注意

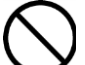

装置内部への異物の混入

装置内部への異物の混入を防ぐため、次のことに注意してください。異物によるショートや異物の たい積による内部温度上昇が生じ、装置の発煙や故障の原因となります。

●通気孔などから異物を中に入れない

●花ビン、植木鉢などの水の入った容器や虫ピン、クリップなどの小さな金属類を装置の上や周 辺に置かない

#### 使用する電源

使用できる電源は交流 100V です。それ以外では使用しないでください。発煙や故障の原因になり ます。

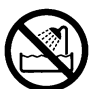

湿気やほこりの多い場所での使用

浴槽、洗面台、台所の流し台、洗濯機など、水を使用する場所の近傍、湿気の多い地下室、水泳プ ールの近傍やほこりの多い場所では使用しないでください。電気絶縁の低下によって発煙や故障の 原因になります。

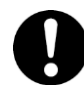

#### 温度差のある場所への移動

移動する場所間で温度差が大きい場所は、表面や内部に結露することがあります。結露した状態で 使用すると発煙や故障の原因になります。すぐに電源を入れたりせず、使用する場所で数時間その まま放置し、室温と装置内温度がほぼ同じに安定してからご使用ください。たとえば 5℃の環境か ら 25℃の環境に持ち込む場合、2 時間ほど放置してください。

## 通気口

通気口は内部の温度上昇を防ぐものです。物を置いたり立てかけたりして通気をふさがないでくだ さい。内部の温度が上昇し、発煙や故障の原因になります。また、通気孔は常にほこりが付着しな いよう、定期的に点検し、清掃してください。

絶縁耐圧試験および絶縁抵抗測定

絶縁耐圧試験および絶縁抵抗試験を行わないでください。発煙や故障の原因となります。

# □ 本マニュアル内の警告表示

#### ∧警告

UPS を落下させたりぶつけるなど、衝撃を与えないでください。そのまま使用すると感電や火災の原因になります。 →「1.3 ラックへの搭載」

拡張バッテリコネクタの端子部には危険電圧 (120VDC) が加わっています。絶対に触れないで下さい。また、内 部に異物を入れないで下さい。触れたり、異物を入れると感電の原因になります。

→「2.3 リアパネル各部の名称・機能および操作」

バッテリ交換 LED 点灯およびビープ音警報鳴動、もしくは 2 年以上経過したバッテリは、交換が必要です。そのまま使 用続けると、バッテリの液もれ、および発熱により、火災や装置の故障の原因になります。バッテリ交換は保守員 が行いますので保守会社にご連絡ください。指定外のバッテリは使用しないでください。指定外のバッテリを使用 すると、感電や火災の原因になります。万一バッテリの液漏れが発生しバッテリ液がヒフや衣服に付着した場合は、 清水で 15 分以上洗い流してください。

→「6.1 有償部品」

## 八注意

UPS を移動したり持ち上げたりする場合は、むりをせず、2 人以上で扱ってください。けがや故障の原因になりま す。

→「1.3 ラックへの搭載」

装置に使用しているアルミ電解コンデンサーは、有寿命部品です。設計寿命は 1 日 24 時間使用で約 5 年です。 ロングライフモデルは約 7 年です。

寿命になると電解液の枯渇や漏れが生じます。特に、電源ユニットでの電解液の漏れは、発煙、感電の原因になる ことがあります。これらの危険を避けるために、設計寿命を超えて使用する場合は有償部品単位で交換してくださ い。

→「6.1 有償部品」

#### 诵知

LCD パネルを誤って操作すると、UPS が停止し、接続機器が故障するおそれがあります。取扱説明書に従って操作 してください。

→「2.1 LCDパネル各部の名称・機能および操作」

すぐに UPS の出力を停止させたい場合は、UPS 出力 On/Off ボタンを 5 秒間押し続けると、UPS の出力をすぐに停 止させることができます。誤って操作すると UPS が停止し、接続機器が故障するおそれがあります。本操作は必要 がある場合のみ行ってください。

→「2.4 UPS の起動・停止」

本操作は、接続機器への電源出力停止・起動を制御する機能です。誤って操作すると UPS が停止し、接続機器が故 障するおそれがあります。本操作は必要がある場合のみ行ってください。

→「2.5 表示画面・監視画面・メニューおよび操作」

頻繁に AVR Boost が発生した場合、下限値 (Low Transfer) の変更を行わないとバッテリおよび UPS 本体が故障 する場合があります。設定変更した後、接続機器が正常に動作することを確認してください。

→「2.9 AVR Boost 機能」

頻繁に AVR Trim が発生した場合、上限値(High Transfer)の変更を行わないとバッテリおよび UPS 本体が故障す る場合があります。設定変更した後、接続機器が正常に動作することを確認してください。 → 「2.10 AVR Trim 機能」

コンピュータとの接続には指定のケーブルを使用してください。指定外のケーブルを使用すると UPS または接続装 置が故障するおそれがあります。PowerChute Business Edition 製品添付のシリアルケーブルは使用できません。 →「2.3 リアパネル各部の名称・機能および操作」

→「3.3 取り扱い上の注意」

## □ 本マニュアル内の警告表示

#### 通知

UPS 本体のバッテリ異常表示がされた場合、あるいは納入から2年を経過したバッテリを使用している場合、UPS 本体の自動セルフテストを「実行しない」に設定してください。設定方法は「2.6 セルフテスト」を参照してくだ さい。また、手動セルフテストを行わないでください。セルフテスト中に行われるバッテリ運転試験でバッテリ劣 化のために出力が停止する恐れがあります。

→「3.3 取り扱い上の注意」

UPS 本体のバッテリ異常表示がされた場合、あるいは納入から2年を経過したバッテリを使用している場合、キャ リブレーションテストを行わないでください。キャリブレーションテスト中に行われるバッテリ運転試験でバッテ リ劣化のために出力が停止する恐れがあります。

→「3.3 取り扱い上の注意」

バッテリが劣化した状態で停電が発生すると出力が停止する恐れがあります。

→「3.3 取り扱い上の注意」

バッテリ交換時は、UPS 本体・拡張バッテリボックス内の全てのバッテリを新品と交換してください。古いバッ テリと新しいバッテリが混在すると誤動作の恐れがあります。

→「3.3 取り扱い上の注意」

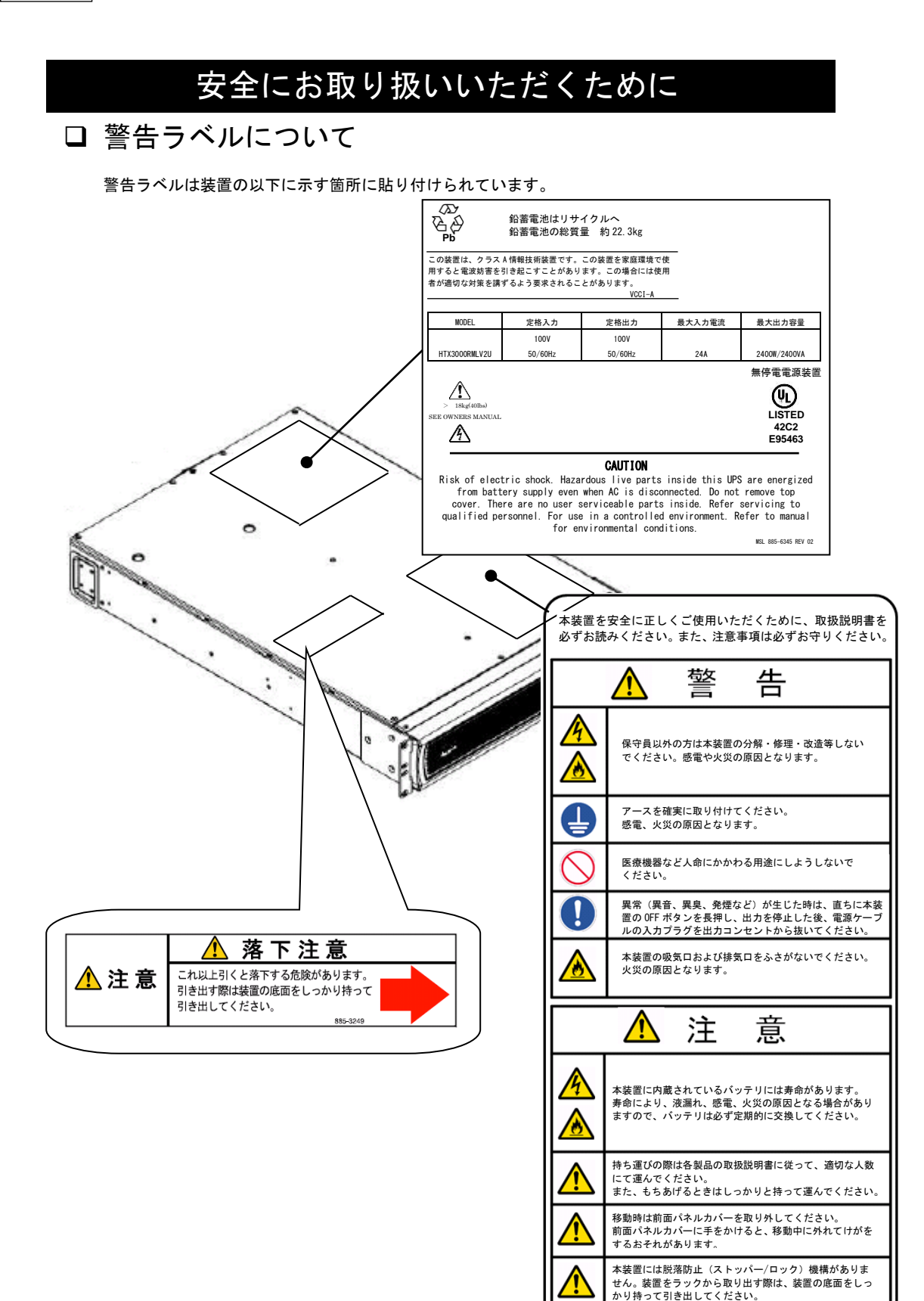

# 目次

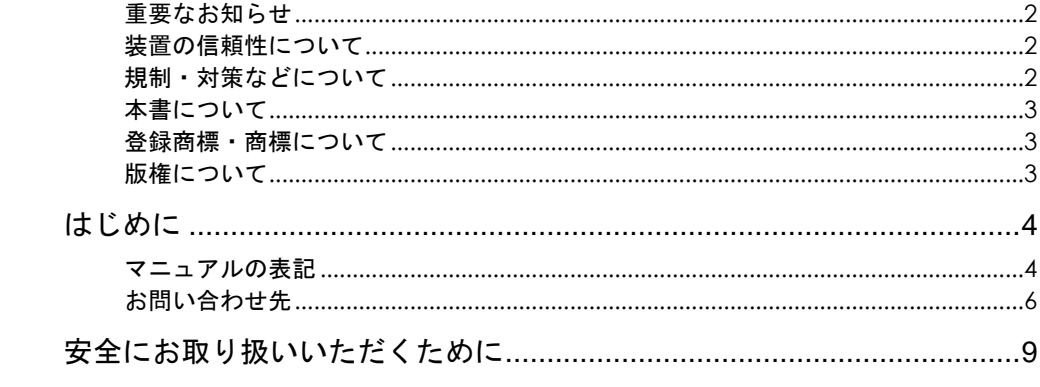

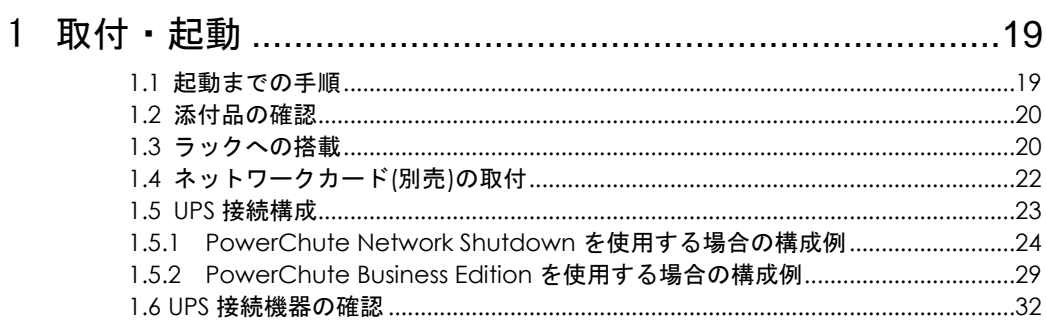

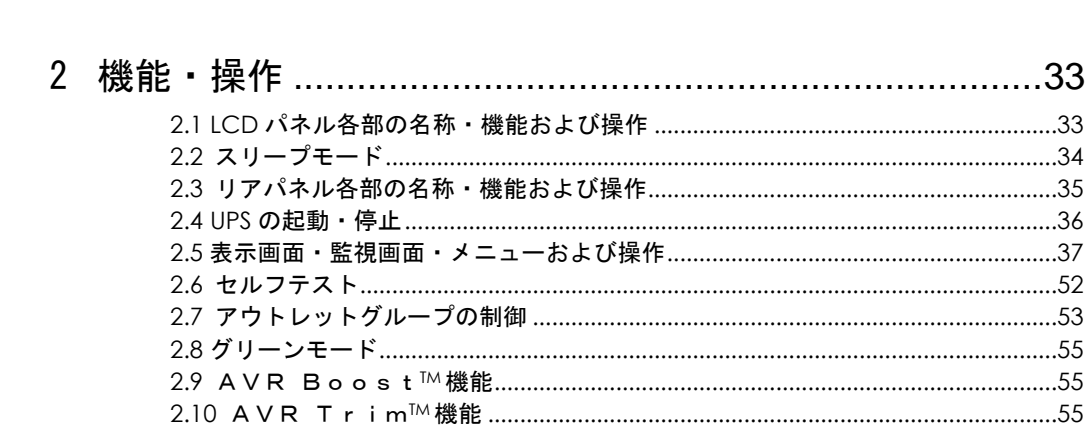

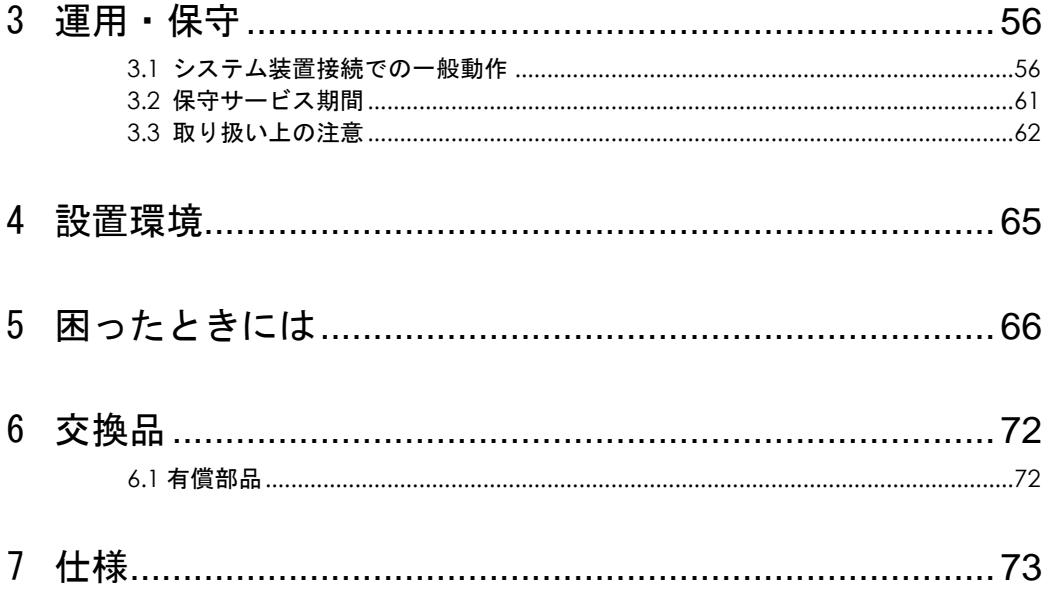

# 1

# 取付・起動

この章では、本 UPS をご使用になる前に、準備・確認していただく内容について説明します。

# 1.1 起動までの手順

- 1. 添付品が全てそろっていることをご確認ください。(1.2 添付品の確認 を参照してください)
- 2. UPS をラックに搭載してください。(1.3 ラックへの搭載 を参照してください)

別売のネットワークカードを接続する場合は 1.4 ネットワークカードの取付(別売)を参照し てください。

- 3. UPS の入力プラグを商用電源につなぎ約 4 時間充電してください。
- 4. UPS の電源をオンにしてください。(2.4 UPS の起動・停止 を参照してください)

ここまでの流れで UPS の起動は完了です。

(以下 5.6 はホストコンピュータから UPS を制御する場合に行ってください)

- 5. シリアルケーブル、またはネットワークカードと LAN ケーブルを使用して、ホストコンピュ ータと UPS を接続してください。(1.5 UPS 接続構成 を参照してください)
- 6. 別売の PowerChute Business Edition または PowerChute Network Shutdown をホスト コンピュータにインストールしてください。
- 7. 「3.1 システム装置接続での一般動作」を参照して PowerChute Business Edition および PowerChute Network Shutdown の使用方法を確認してください。また、別途 PowerChute のマニュアルを利用して設定を行ってください。

# 1.2 添付品の確認

本取扱説明書と別シートの添付品一覧表にて、添付品が全て揃っていることをご確認ください。万 一、不足の品がありましたらお買い上げの担当営業までご連絡ください。

# 1.3 ラックへの搭載

# △警告

UPS を落下させたりぶつけるなど、衝撃を与えないでください。そのまま使用すると感電や火災 の原因になります。

# △注意

UPS を移動したり持ち上げたりする場合は、むりをせず 2 人以上で扱ってください。けがや故障 の原因になります。

#### 添付品のレールキットを使用し、下記の通り取り付けます。

- ,,,,,,,,,,, пÉ レールキット
	- $O_{\text{HD}}$  $O_{\text{HD}}$ ò. O n Ğ О
	- a a a a **BOBB** 0  $\mathbf{H}$ ≋ 詳聞  $^{\circ}$ le ye 呻 1 ¢ ........... ......... 8888888

1. 添付の 2U レールキットをラ ックキャビネットに取り付 けます。レールキット添付の 手順書も参照してください。

2. 添付のブラケット 2 個を各 3 個のネジで UPS の両側に取 り付けます。

- 3. UPS のサイドレールをラッ クに取り付けたレールキッ トの溝に挿入して、ラックに UPS をスライドさせて実装 します。化粧ネジを UPS のブ ラケット部分に取り付けて UPS を固定します。
- 4. ベゼルを取り付けます。

クリート

# 1.4 ネットワークカード(別売)の取付

以下の方法で接続してください。

**UPS** リアパネル

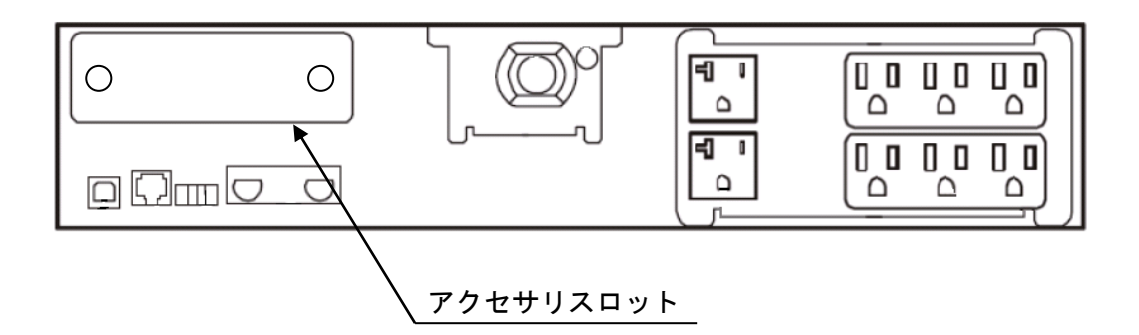

1. UPS の停止

UPS の出力を停止してください。(2.4 UPS の起動・停止を参照してください) UPS を商用コンセントから外します。 UPS の電源プラグをコンセントから抜いた後、10 分間以上放置して、UPS を完全に停止させます。

- 2. UPS アクセサリスロットカバーの取り外し UPS 背面にあるアクセサリスロットカバーを取り外します。(ネジ2本) UPS のスロットカバーはお客様にて保管してください。
- 3. 搭載

ネットワークカードをアクセサリスロットガイドに沿ってゆっくり挿入します。

4. 固定

UPS アクセサリスロットカバーを固定していたネジ 2 本を使用し、ネットワークカードを固定します。

# 1.5 UPS 接続構成

制限

UPSは稀に故障することがあります。故障部位によってはUPSの出力が停止する可能性があります。

本製品は管理ソフトウエア「PowerChute Network Shutdown」を使用することで、複数台の UPS を連携させる UPS 冗長構成をとることが可能です。

ミッションクリティカルなシステムでは、UPS は冗長構成で使用してください。 冗長構成については、「PowerChute Network Shutdown」の補足説明書を参照してください。

次頁に UPS 管理ソフト PowerChute Network Shutdown (PCNS) および PowerChute Business Edition (PCBE) を使用した構成例を示します。

本 UPS に使用できる UPS 管理ソフトおよび UPS ネットワークマネージメントカード (NMC) は次 の通りです。それ以外の旧バージョン、NMC(Gx-BUA702x)は使用できません。

- PowerChute Network Shutdown v3.0 以降

- PowerChute Business Edition v9.0.1 以降

- UPS ネットワークマネージメントカード (NMC) …日立形名 GQ-BUA703A/BUA703N

#### 1.5.1 PowerChute Network Shutdown を使用する場合の構成例

#### ●UPS 単体構成

[UPS 単体構成例 1-1]

本構成は、UPS1 台でシステム装置への電源供給を行う構成です。

UPS は停電を検出するとシステム装置を安全にシャットダウンさせます。

 UPS 故障などが発生した場合は、システム装置への給電を停止、またはシステム装置をシャット ダウンする場合がありますので、UPS 冗長構成(UPS 冗長構成例 1-1,1-2)もしくはクラスタ構成(クラス タ構成例 1-1)での使用を推奨します。

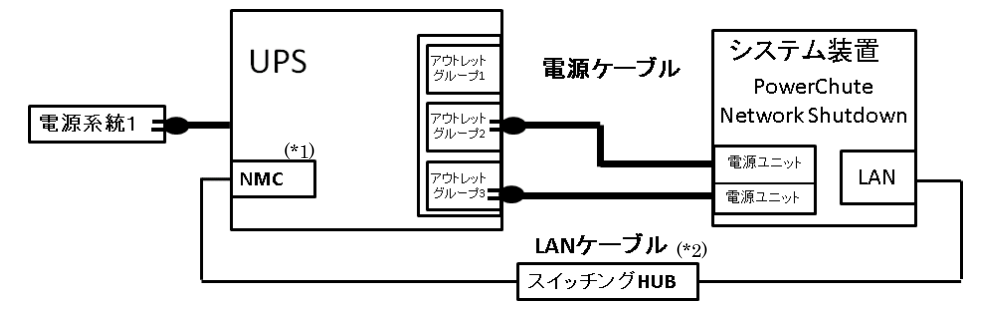

(\*1)ネットワークカード(NMC)の使用方法は、「UPS ネットワーク・マネージメントカード 取扱 説明書」を参照してください。

(\*2) スイッチング HUB においても停電対策を行なってください。

[UPS 単体構成例 1-2]

本構成は、UPS1 台と商用電源 1 系統でシステム装置への電源供給を行う構成です。 本構成では、電源系統 1 で停電が発生した場合、電源系統 2 の UPS でシステム装置への 電源供給を継続します。

電源系統 2 で停電が発生した場合は、システム装置を安全にシャットダウンさせます。 ただし、復電時およびスケジュール運転時、サーバの自動起動ができません。

人手による起動作業が必要になります。

UPS 故障などが発生した場合は、システム装置への給電を停止、またはシステム装置をシャット ダウンする場合がありますので、UPS 冗長構成(UPS 冗長構成例 1-1,1-2)もしくはクラスタ構成(クラス タ構成例 1-1)での使用を推奨します。

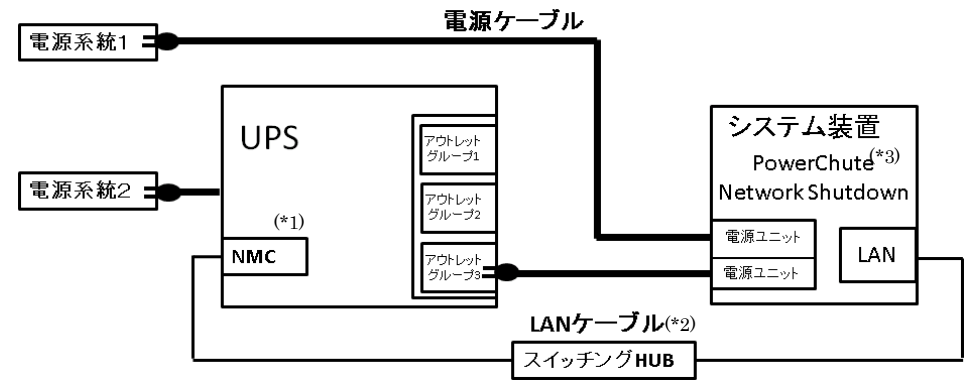

(\*1)ネットワークカード(NMC)の使用方法は、「UPS ネットワーク・マネージメントカード 取扱 説明書」を参照してください。

(\*2) スイッチング HUB においても停電対策を行なってください。

(\*3) PCNS のスケジュールシャットダウン機能によるシステム装置の立ち上げは手動となります。

●UPS 冗長構成

 ミッションクリティカルなシステムを構築する場合は、本 UPS 冗長構成もしくはクラスタ構成を推奨 します。

[UPS 冗長構成例 1-1]

本構成は、システム装置への電源供給を 2 台の UPS で行う UPS 冗長構成です。

 UPS 冗長構成では、電源系統 1 もしくは電源系統 2 で停電が発生した場合、もう一方の UPS でシステ ム装置への電源供給を継続します。両電源系統で停電が発生した場合は、システム装置を安全にシャッ トダウンさせます。

 3 台の UPS による冗長構成では、内 2 台の UPS で停電を検出した場合に、システム装置をシャットダ ウンします。

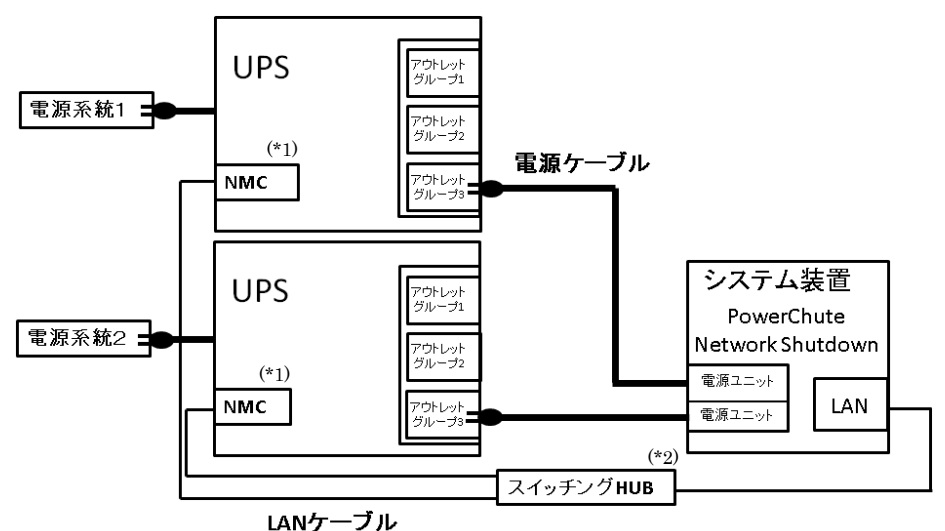

(\*1)ネットワークカード(NMC)の使用方法は、「UPS ネットワーク・マネージメントカード 取扱 説明書」を参照してください。

(\*2) スイッチング HUB においても停電対策を行なってください。

#### [UPS 冗長構成例 1-2]

 本構成は、システム装置 1 台と周辺装置への電源供給を 2 台の UPS で行う UPS 冗長構成です。 停電/復電時およびスケジュール運転時にシステム装置と周辺装置を連動して動作させることができ ます。システム装置と周辺装置を異なるアウトレットグループに接続してください。

詳細は「2.7 アウトレットグループの制御」を参照してください。

 UPS 冗長構成では、電源系統 1 もしくは電源系統 2 で停電が発生した場合、もう一方の UPS でシステ ム装置への電源供給を継続します。両電源系統で停電が発生した場合は、システム装置を安全にシャッ トダウン後、設定時間経過後に周辺装置への給電を停止します。

 3 台の UPS による冗長構成では、内 2 台の UPS で停電を検出した場合に、システム装置のシャットダ ウン、周辺装置への給電を停止します。

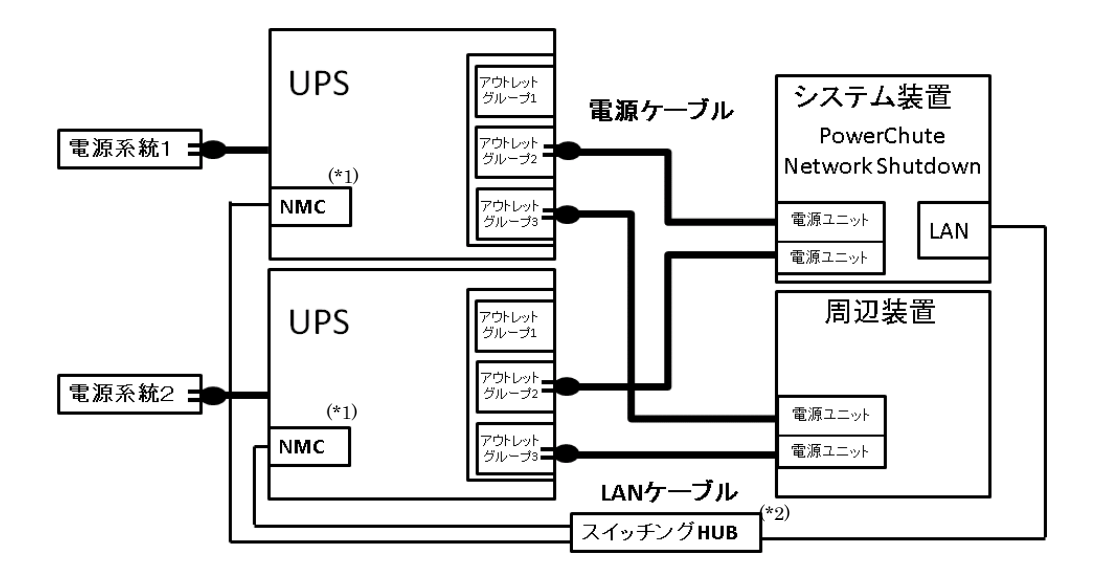

- (\*1)ネットワークカード(NMC)の使用方法は、「UPS ネットワーク・マネージメントカード 取扱 説明書」を参照してください。
- (\*2) スイッチング HUB においても停電対策を行なってください。

●クラスタ構成

 ミッションクリティカルなシステムを構築する場合は、本クラスタ構成もしくは UPS 冗長構成を推奨 します。

[クラスタ構成例 1-1]

 本構成は、システム装置 2 台と周辺装置への電源供給を 2 台の UPS で行うクラスタ構成です。 停電/復電時およびスケジュール運転時にシステム装置と周辺装置を連動して動作させることができ ます。システム装置と周辺装置を異なるアウトレットグループに接続してください。 詳細は「2.7 アウトレットグループの制御」を参照してください。

 クラスタ構成では、電源系統1で停電が発生した場合、もう一方の UPS でシステム装置への電源供給 を継続します。両電源系統で停電が発生した場合は、システム装置を安全にシャットダウン後、設定時 間経過後に周辺装置への給電を停止します。

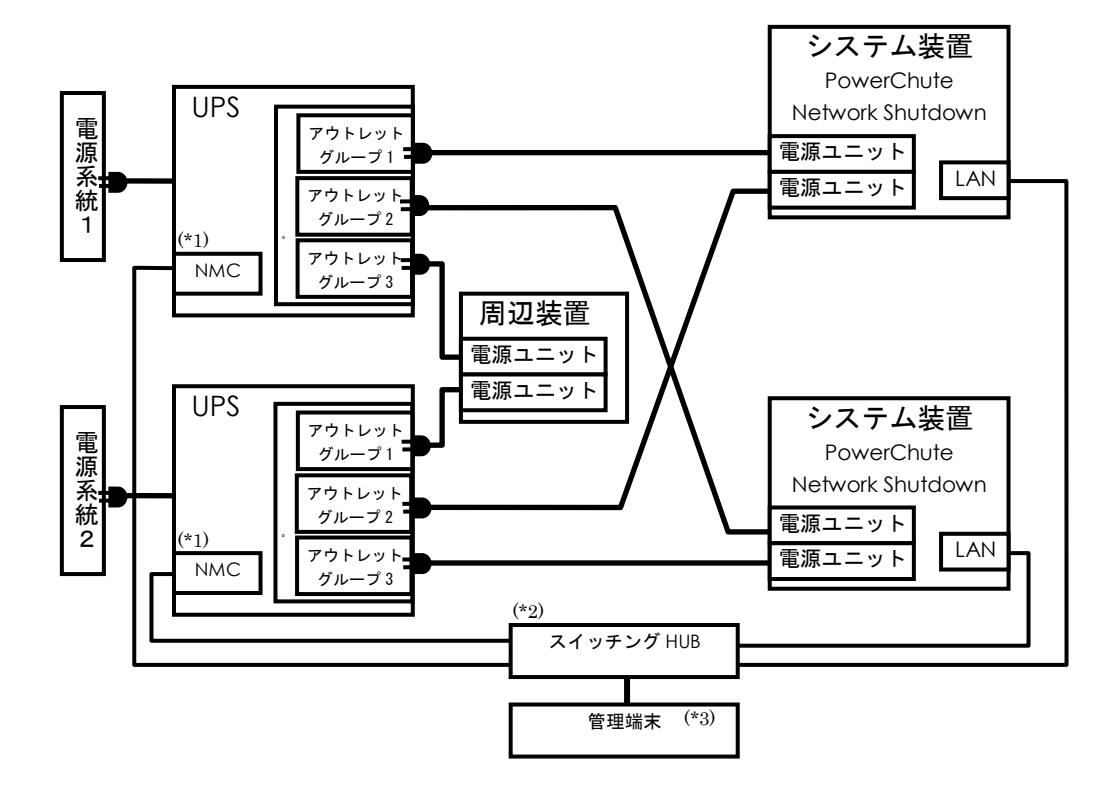

- (\*1)ネットワークカード(NMC)の使用方法は、「UPS ネットワーク・マネージメントカード 取扱 説明書」を参照してください。
- (\*2) スイッチング HUB においても停電対策を行なってください。
- (\*3) PCNS インストール装置とは別の端末からリモートで UPS の管理を行う場合のみ必要です。 PCNS 管理 GUI は Internet Explorer を使用するため、管理端末としてのみ使用する装置上に PCNS をインストールする必要はありません。

[クラスタ構成例 1-2]

本構成は、システム装置1台と周辺装置への電源供給を3台のUPSで行うクラスタ構成です。 停電/復電時およびスケジュール運転時にシステム装置と周辺装置を連動して動作させることができます。 停電が発生した場合は、システム装置を安全にシャットダウン後、設定時間経過後に周辺装置への給電を停止 します。

システム装置と周辺装置は異なるUPSアウトレットグループに接続してください。 UPSの入力電源ケーブルは、同じ電源系統に接続してください。

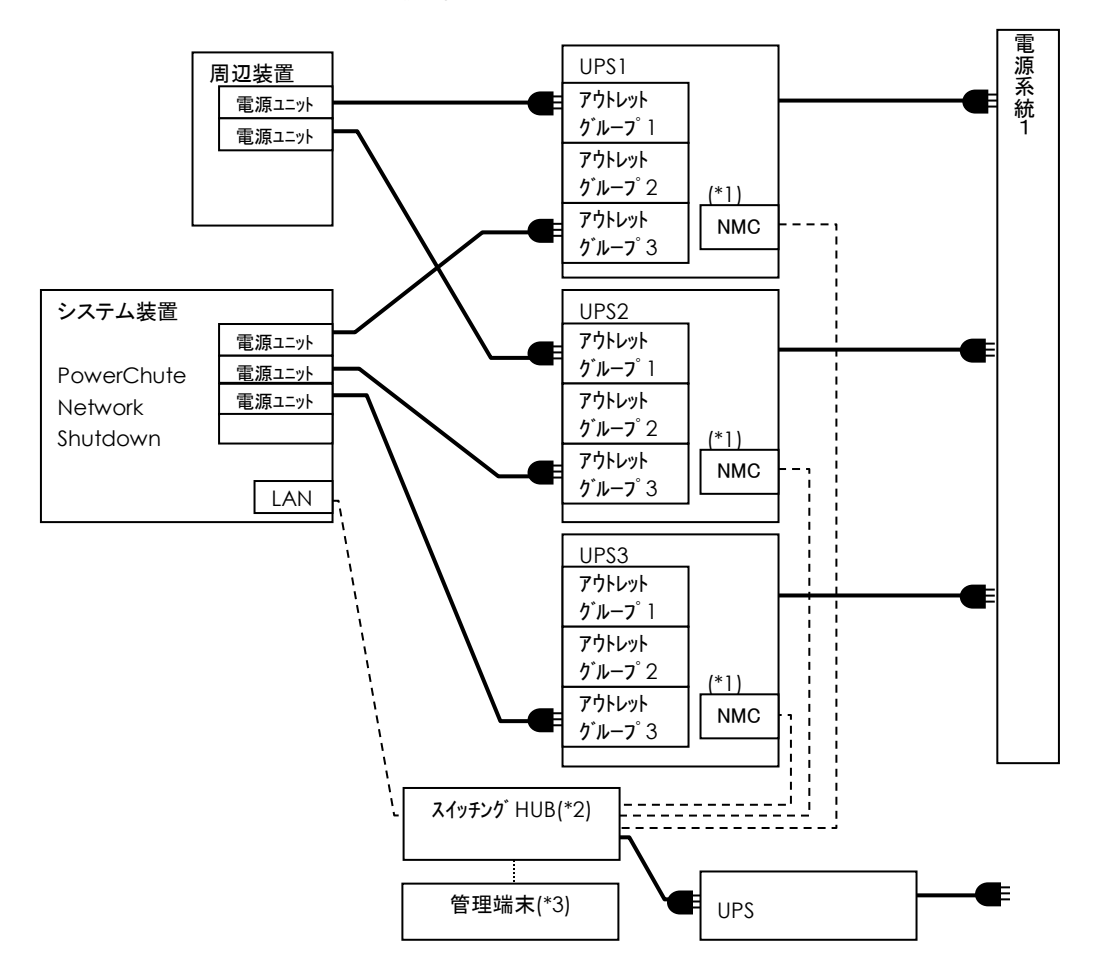

- (\*1) ネットワークカード(NMC)の使用方法は、「UPS ネットワーク・マネージメントカード 取扱説明書」 を参照してください。
- ~ <br>(\*2) スイッチングHUBにおいても停電対策(UPSを繋ぐ、別電源系統に繋ぐ等)を行なってください。
- (\*3) PCNSインストール装置とは別の端末からリモートでUPSの管理を行う場合のみ必要です。 PCNS管理GUIはInternet Explorerを使用するため、管理端末としてのみ使用する装置上にPCNSをイン ストールする必要はありません。

1.5.2 PowerChute Business Edition を使用する場合の構成例

#### ●UPS 単体構成

[UPS 単体構成例 2-1]

本構成は、UPS1 台でシステム装置への電源供給を行う構成です。

UPS は停電を検出するとシステム装置を安全にシャットダウンさせます。

 UPS 故障などが発生した場合は、システム装置への給電を停止、またはシステム装置をシャット ダウンする場合がありますので、PowerChute Network Shutdown を使用した UPS 冗長構成 (UPS 冗長構成例 1-1,1-2)もしくはクラスタ構成(クラスタ構成例 1-1)での使用を推奨します。

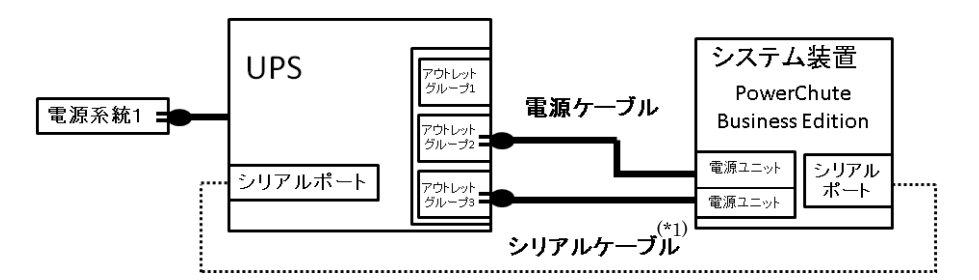

(\*1) 本 UPS 本体に添付しているシリアルケーブル(940-0625A:黒)を使用してください。

[UPS 単体構成例 2-2]

本構成は、UPS1 台と商用電源 1 系統でシステム装置への電源供給を行う構成です。 本構成では、電源系統 1 で停電が発生した場合、電源系統 2 の UPS でシステム装置への 電源供給を継続します

電源系統 2 で停電が発生した場合は、システム装置を安全にシャットダウンさせます。 ただし、復電時およびスケジュール運転時、サーバの自動起動ができません。

人手による起動作業が必要になります。

 UPS 故障などが発生した場合は、システム装置への給電を停止、またはシステム装置をシャット ダウンする場合がありますので、PowerChute Network Shutdown を使用した UPS 冗長構成 (UPS 冗長構成例 1-1,1-2)もしくはクラスタ構成(クラスタ構成例 1-1)での使用を推奨します。

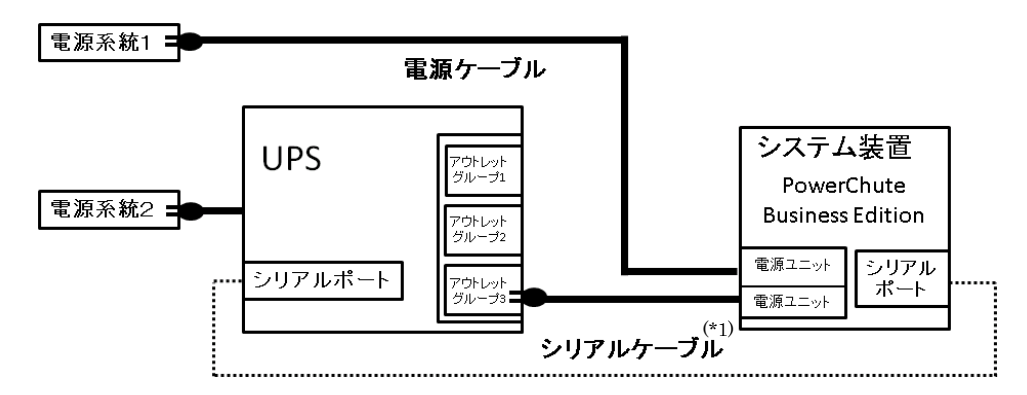

(\*1) 本 UPS 本体に添付しているシリアルケーブル(940-0625A:黒)を使用してください。

[UPS 単体構成例 2-3]

本構成は、UPS1 台と商用電源 1 系統でシステム装置への電源供給を行う構成です。 本構成では、電源系統 1 で停電が発生した場合、電源系統 2 の UPS でシステム装置への 電源供給を継続します。 電源系統 2 で停電が発生した場合は、システム装置を安全にシャットダウンさせます。

 停電時およびスケジュール運転(停止)時にはシステム装置と周辺装置を連動して停止させることがで きます。システム装置と周辺装置を異なるアウトレットグループに接続してください。 詳細は「2.7 アウトレットグループの制御」を参照してください。

ただし、復電時およびスケジュール運転(起動)時、サーバの自動起動ができません。 人手による起動作業が必要になります。

UPS 故障などが発生した場合は、システム装置への給電を停止、またはシステム装置をシャット ダウンする場合がありますので、PowerChute Network Shutdown を使用した UPS 冗長構成 (UPS 冗長構成例 1-1,1-2)もしくはクラスタ構成(クラスタ構成例 1-1)での使用を推奨します。

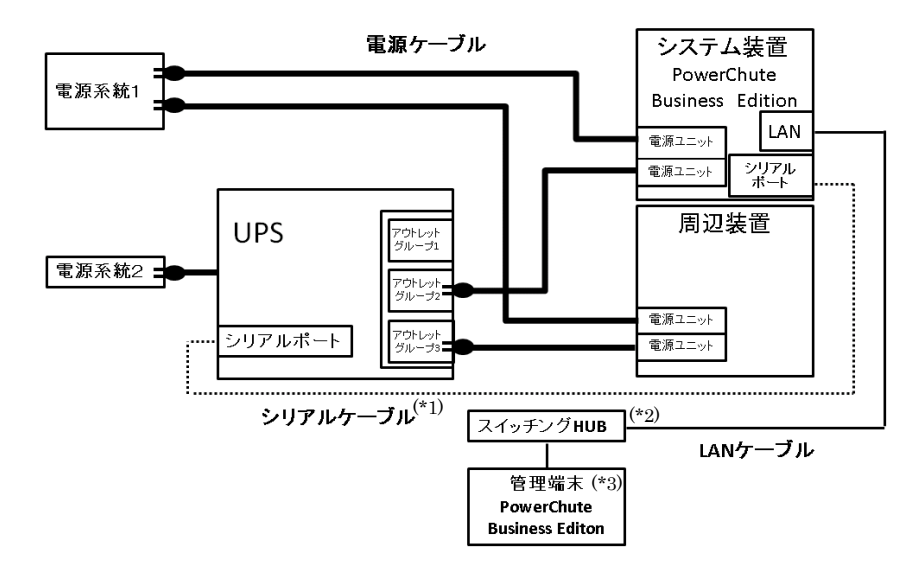

(\*1) 本 UPS 本体に添付しているシリアルケーブル(940-0625A:黒)を使用してください。

(\*2) スイッチング HUB においても停電対策を行なってください。

(\*3) PCBE は専用のコンソールを使用するため、管理端末として使用する装置上に PCBE をインストールす る必要があります。

●UPS 冗長構成

PowerChute Business Edition を使用した構成では、UPS 冗長構成にすることができません。 UPS 単体構成では、UPS 故障などが発生した場合、システム装置への給電を停止、またはシステム装 置をシャットダウンする場合がありますので、PowerChute Network Shutdown を使用した UPS 冗 長構成(UPS 冗長構成例 1-1,1-2)もしくはクラスタ構成(クラスタ構成例 1-1)での使用を推奨します。

# 1.6 UPS 接続機器の確認

 HA8000,BS500 シリーズ及び HA8000,BS500 シリーズのサポート機器以外は UPS に接続しないようにし 制限 てください。接続した場合、UPS が正常に動作しない場合があります

接続する装置の電源の力率が「1」の場合は、UPS の最大出力容量は下記になります。

「入力高調波電流規制」が適用され、その対策をおこなっている装置の力率はほぼ「1」となります ので、各装置の最大消費電力を合計し、最大出力容量を越えないようにしてください。

接続機器の最大消費電力合計×1.1<UPS 最大出力容量となるよう、ご使用ください。

ただし、BS500 については例外として UPS 余裕度(10%)を計算する必要はありません。 十分な評価を行っており、余裕度なしでの動作を保証します。

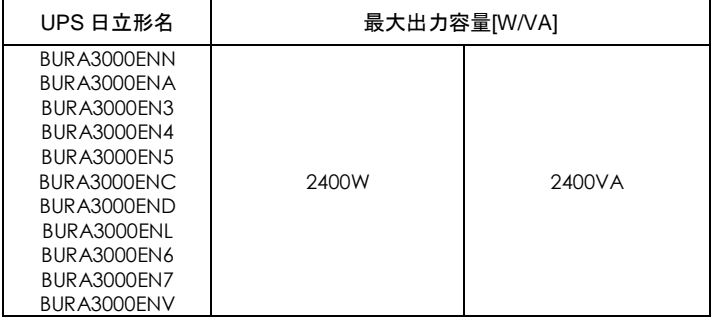

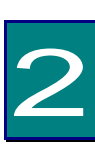

# 機能・操作

この章では本 UPS の機能および操作方法について説明します。

# 2.1 LCD パネル各部の名称・機能および操作

通知 LCD パネルを誤って操作すると、UPS が停止し、接続機器が故障するおそれがあります。取扱説 明書に従って操作してください。

2.1.1 LCD パネル各部の名称・機能および操作方法

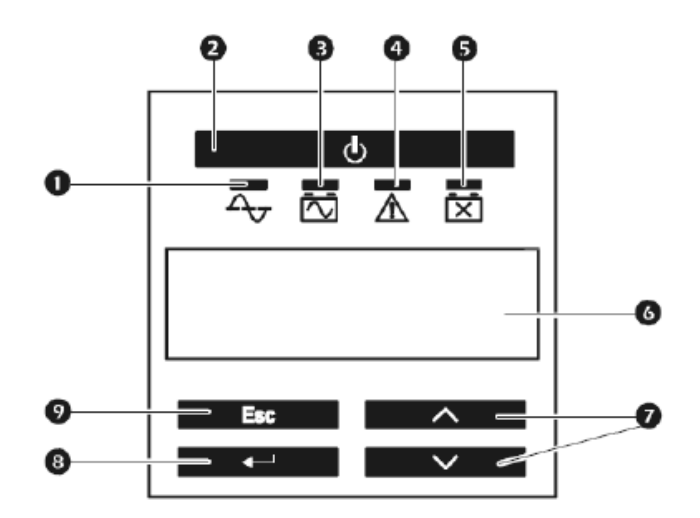

① オンライン LED (緑) <br />

点灯により負荷装置に商用電源を供給中であることを示します(オンライン運転)。

② UPS 出力オン/オフボタン

UPS の出力を開始または停止します。

#### 3 オンバッテリ LED (橙)

点灯により UPS がバッテリ運転中であることを示します。UPS はバッテリ運転中、30 秒毎に 4 回のビープ音で警告音を発します。

4 エラーLED (赤) △

エラーLED は UPS が内部異常を検出したときに点灯します。また、過負荷状態が発生すると、 オンライン運転時では、警告音が鳴り続け、本 LED が点灯します。またバッテリ運転中では、 107%以上の過負荷状態を検出すると UPS 自体のダメージを回避するために出力を停止します。 オンライン運転中では、125%以上の過負荷状態で外部入力ブレーカがトリップ後、出力を停止 します。

⑤ バッテリ交換 LED(赤)

セルフテストでバッテリに問題がある場合、短い警告音が続けて 1 分間鳴り、バッテリ交換 LED が点灯或いは点滅します。また、バッテリが接続されていない場合、バッテリ交換 LED が点滅 します。このときは短い警告音が 2 秒ごとに鳴ります。

⑥ 表示画面

UPS のステータス、設定項目等を表示します。表示する言語は English 日本語等が選択可能で す。

⑦ 上下ボタン

表示画面の選択項目を上下に移動します。

⑧ ENTER ボタン

選択したメニュー項目の展開、または設定内容の変更・登録時に押下します。

⑨ ESC ボタン

現在の画面を終了して、前の画面に戻ります。

# 2.2 スリープモード

UPSは電源障害によってバッテリ運転になった後、接続されたコンピュータからシャットダウン命令を受け スリープ状態(UPSの出力が停止し、電源復旧の待ち状態)となります。

本スリープ状態の間、LEDは①→③→④→⑤→④→③→①→③・・・と順次点灯し、LCDはUPS Statusを 順次表示します。入力復旧無しから約9分後にLEDは消灯します。入力復帰でスリープ状態が解除され、 オンライン運転に戻ります。

管理ソフトからスケジュールシャットダウン後、スリープ状態(UPSの出力が停止し、次の起動時間の待ち 状態)となります。

本スリープ状態の間、LEDは①→③→④→⑤→④→③→①→③・・・と順次点灯し、LCDは出力開始までの 時間をカウント表示します。カウント終了による出力開始で本スリープ状態が解除され、オンライン運転に 戻ります。

34

# 2.3 リアパネル各部の名称・機能および操作

#### 通知

コンピュータとの接続には指定のケーブルを使用してください。

指定外のケーブルを使用すると UPS または接続装置が故障するおそれがあります。

△警告 拡張バッテリコネクタの端子部には危険電圧 (120VDC) が加わっています。絶対に触れないで 下さい。また、内部に異物を入れないで下さい。触れたり、異物を入れると感電の原因になりま す。

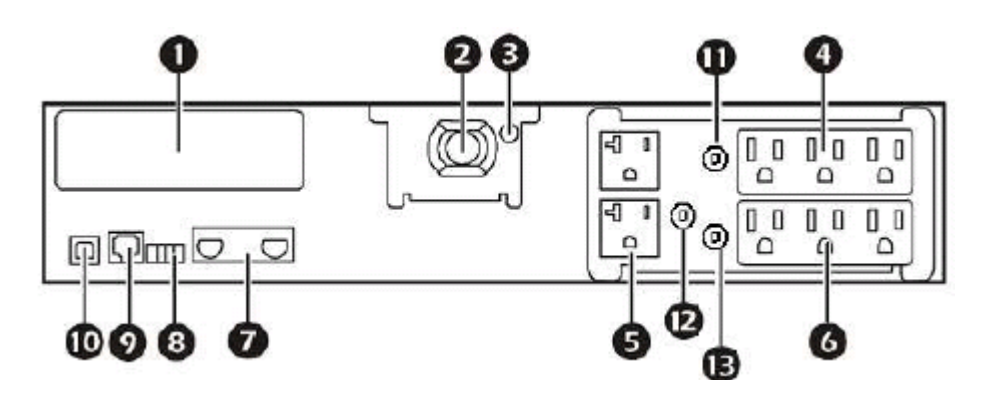

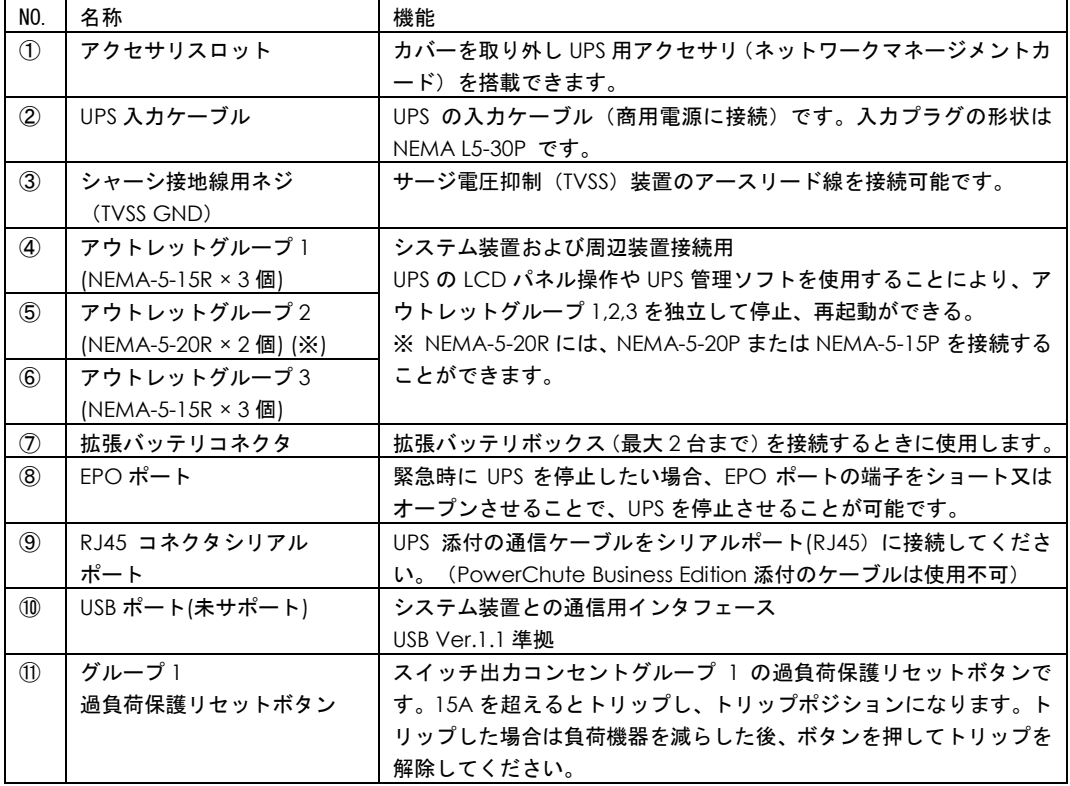

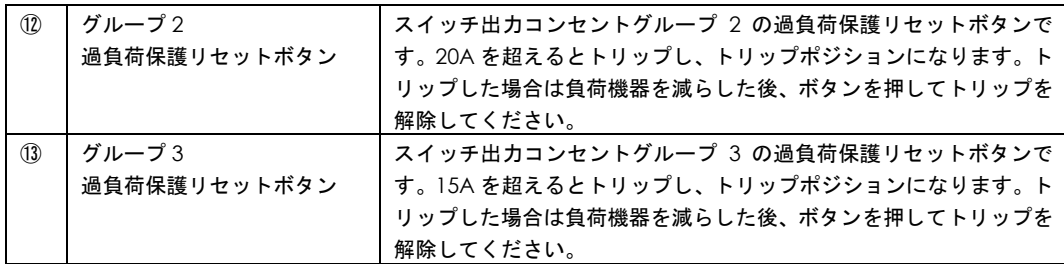

# 2.4 UPS の起動・停止

2.4.1 UPS の起動

1. UPS 入力ケーブルが商用電源に接続されていることを確認してください。

2. LCD パネルの UPS 出力オン/オフボタンを押してください。UPS はアラーム音を鳴らしてセル フテストを行います。

2.4.2 UPS の停止

通知 すぐに UPS の出力を停止させたい場合は、UPS 出力 On/Off ボタンを 5 秒間押し続けると、 UPS の出力をすぐに停止させることができます。 誤って操作すると UPS が停止し、接続機器が故障するおそれがあります。本操作は必要があ る場合のみ行ってください。

1. LCD パネルの UPS 出力オン/オフボタンを押下する。

2.下記表示メニューから UPS OFF 動作を選択することができる。「出力オン/オフボタン」を押し た後、「∧」(上ボタン)、「∨」(下ボタン)押下で OFF 動作を選択して、ENTER ボタンを押す と、各選択メニューに従い OFF またはリブート動作が開始する。

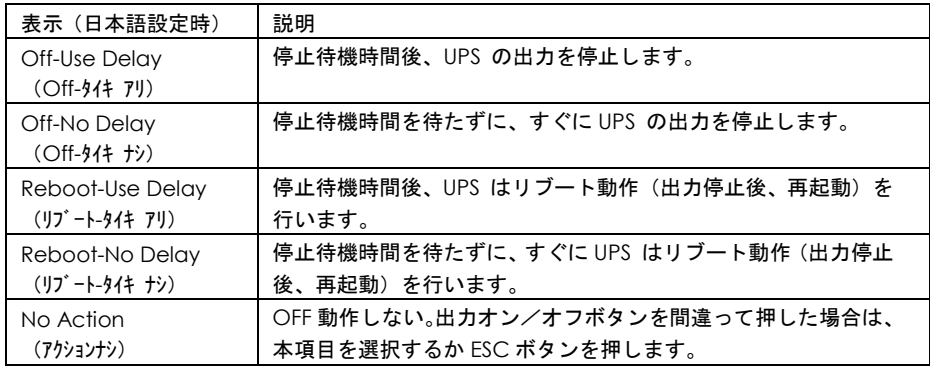

36
# 2.5 表示画面・監視画面・メニューおよび操作

#### 2.5.1 表示画面

LCD には負荷電力値、バッテリ状態などを表示する監視画面または、UPS の設定や本体情報の確認 が可能なメインメニューのどちらかが表示されます。監視画面とメインメニュー画面は、Esc ボタ ンを押すことで切り替えることができます。

2.5.2 監視画面

負荷電力値とバッテリー状態が表示されます。(Menu Type : Standard の場合)

運転モード、アウトレット状態、INPUT/OUTPUT 電圧・周波数、負荷電力値、バッテリ状態、バッ テリ運転履歴が順次表示されます。(Menu Type : Advanced の場合)

Menu Type の変更はメインメニューの Configuration → Menu Type の項目から行ってください。

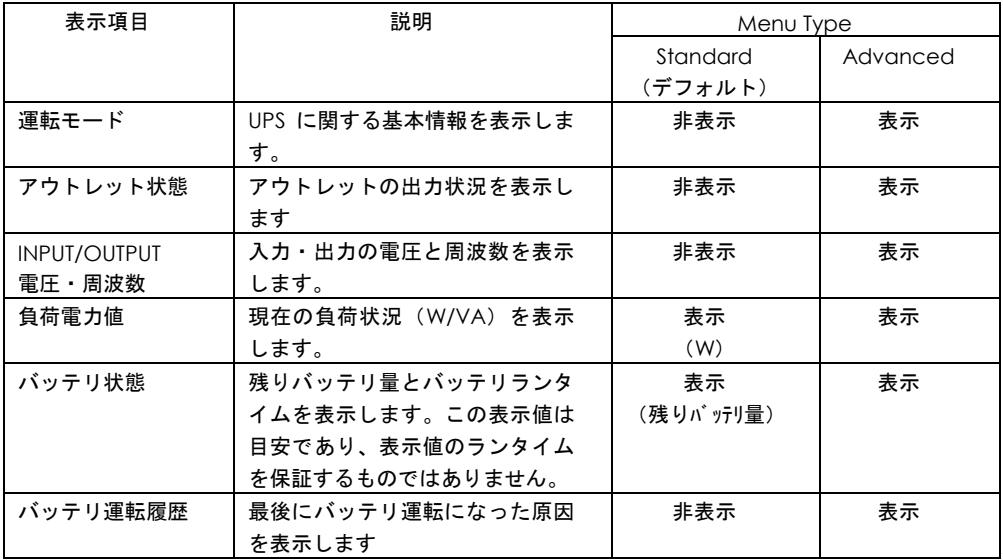

 $Load:$ 0% Batt: 100% ||||

監視画面(Menu Type:Standard の場合)

2.5.3 メインメニュー

メインメニューは、下表のように Menu Type 設定 (Standard または Advanced)により表示項 目が異なります。(デフォルト値:Standard)

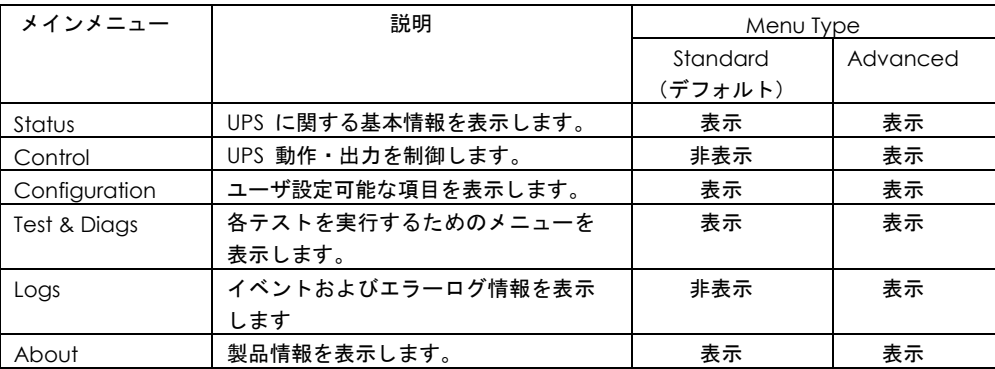

メインメニュー画面から上ボタンまたは下ボタンを押すことで、上記メインメニューが順次表示し ます。監視画面に戻るには、ESC ボタンを押します。

メインメニューから ENTER ボタンを押下することで詳細メニューに移行します。

Main Menu: Status

#### メインメニュー画面

- (1) 設定可能な項目を表示させ、ENTER ボタンを押します。現在の設定項目の 1 文字目で カーソルが点滅します。
- (2)「∧」(上ボタン)、「∨」(下ボタン)で項目を選択し、ENTER ボタンを押します。
- (3) ESC ボタンを押し、監視画面に戻ります。
- 注 1) メニュー画面を約 2 分間、放置すると監視画面に戻ります。

 設定操作(1)の状態で約 2 分間、放置すると設定が反映されず、監視画面に戻ります ので、設定操作(2)で設定値を登録してください。

- 注 2)設定項目のないメニューで ENTER ボタンを押すと、「Invalid Key USE: UP,DN or Esc」 とメッセージが出て、メニュー画面に戻ります。
- 注 3) 「Configuration」-「Display」で「Auto off」 (約 2 分後、画面表示が消えます) を 設定し、画面非表示状態を復帰するためには、ESC ボタンまたは ENTER ボタンを押 してください。画面表示復帰後は監視画面ではなく、メニュー画面となります。
- 注4)UPSファームウェアバージョンが6.8以降の場合、下記の何れかの設定により、Control, Configuration 及び Test & Diags メニューに対する設定および操作をすることはで きません。

(その場合、"Can Not Change Read-Only Mode"と LCD に表示します)

- (a) PowerChute Business Edition(9.1.1 以降)で「UPS LCD を読み取り専用」に設定
- (b) ネットワークカード(v6.2.1 以降)で LCD Display を Locked に設定

#### ●詳細メニュー

1. Menu Type が Standard 設定時の詳細メニュー

| 詳細メニュー         | 詳細メニュー          | 説明                         | 選択可能な |
|----------------|-----------------|----------------------------|-------|
|                | (言語設定:日本語)      |                            | 項目    |
| Operating Mode | オヘ゜ レーティング モード゛ | UPS 運転状態表示                 |       |
| Efficiency     | コウリツ            | 現在の運転状態における効率表示            |       |
|                |                 | 下記の場合は、効率表示しません。           |       |
|                |                 | [以下の(a)~(e)の状態に対し、カッコ内     |       |
|                |                 | 記載の理由を表示します。               |       |
|                |                 | (a) UPS 出力停止 (Output Off)  |       |
|                |                 | (b) 低負荷時 (Load Too Low)    |       |
|                |                 | (c) バッテリ運転中(On Battery)    |       |
|                |                 | (d) バッテリ充電中 (Not Available |       |
|                |                 | または、 Batt Charging)        |       |
|                |                 | (e) 入力電圧低下(AC Input Poor)  |       |

(1) Status (ステータス)

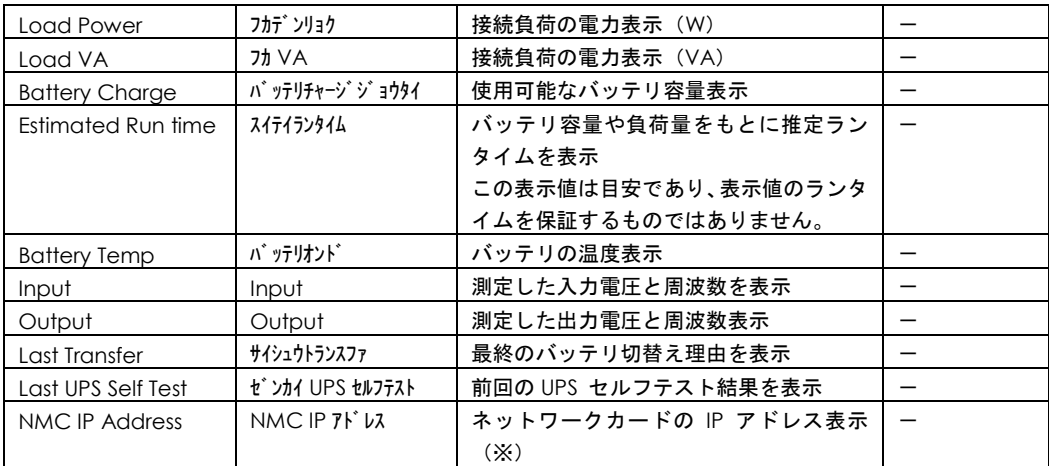

※UPS のアクセサリスロットにネットワークカードが搭載されている場合にのみ表示します。

ネットワークカード未搭載時は、本詳細メニュー (NMC IP Address) は表示されません。

(2) Configuration (セッテイ)

| 詳細メニュー                 | 詳細メニュー          | 説明                                                               | 選択可能な                                             |
|------------------------|-----------------|------------------------------------------------------------------|---------------------------------------------------|
|                        | (言語設定:日本語)      |                                                                  | 項目                                                |
| Language               | ゲゾゴ             | LCD に表示される言語を設定                                                  | English,                                          |
|                        |                 |                                                                  | Français,                                         |
|                        |                 |                                                                  | Italiano,                                         |
|                        |                 |                                                                  | Deutsch,                                          |
|                        |                 |                                                                  | español,                                          |
|                        |                 |                                                                  | Português,                                        |
|                        |                 |                                                                  | ニホンコ゛                                             |
| Green Mode             | グリーンモード         | UPS 入力電圧が切替電圧 (下限値と上限                                            | Enable<br>(デフォルト)                                 |
|                        |                 | 値)の間にある場合にグリーンモードを                                               | <b>Disable</b>                                    |
|                        |                 | 使用するか設定する。グリーンモードを                                               |                                                   |
|                        |                 | 使用しない場合、入力電圧が変動しても                                               |                                                   |
|                        |                 | 出力電圧は定格出力電圧一定となる。                                                |                                                   |
| Local Power            | ゲ ンチデ ンリョクヒンシツ  | UPS を設置する場所の電力品質の設定。                                             | Good                                              |
| Quality                |                 | 設定した電力品質に合わせて、自動的に<br>UPS の感度や切替えポイントを最適な設                       | $Fdir(f^*JJJ)$                                    |
|                        |                 | 定に変更する。本設定を行った後に下記                                               | Poor                                              |
|                        |                 | 操作のいずれかを行った場合、                                                   |                                                   |
|                        |                 | 「Custom」と表示する。                                                   |                                                   |
|                        |                 | (1) 詳細メニューの Sensitivity, Low<br>Transfer または High Transfer を設定する |                                                   |
|                        |                 | (2) PowerChute Business Editionの設定                               |                                                   |
|                        |                 | 画面から、切替電圧上限、切替電圧下限                                               |                                                   |
|                        |                 | または電力品質感度を設定する                                                   |                                                   |
|                        |                 | (3) ネットワークカードの設定画面から、                                            |                                                   |
|                        |                 | Output Upper Limit, Output Lower                                 |                                                   |
|                        |                 | Limit または Sensitivity を設定する<br>(4) ネットワークカードの設定ファイル              |                                                   |
|                        |                 | をネットワークカードへ適用する                                                  |                                                   |
| Menu Type              | メニュータイプ         | LCD に表示されるメニュータイプ設定                                              | Standard                                          |
|                        |                 |                                                                  | $(\bar{\tau}^*\bar{J}\bar{\tau}\bar{J}\bar{J})$ , |
|                        |                 |                                                                  | Advanced                                          |
| Audible Alarm          | アラームオン          | アラームの有無及び音量の設定                                                   | Loudest                                           |
|                        |                 | (Soft, Medium, Loud 設定時: 1.4(1)項                                 | $(\bar{\tau}$ $7\pi$ J $\cdot$ ),                 |
|                        |                 | 記載の手順にて UPS を完全停止させた場                                            | Muted,                                            |
|                        |                 | 合には再設定をお願いします。)                                                  | Soft,<br>Medium,                                  |
|                        |                 |                                                                  | Loud                                              |
| Display                | <b>ディスプレイ</b>   | LCD の表示状態設定                                                      | Auto Dim                                          |
|                        |                 | Auto Dim:約2分間パネル操作しない場合、                                         | (デフォルト),                                          |
|                        |                 | 表示が薄暗くなる                                                         | Auto off                                          |
|                        |                 | Auto off:約2分間パネル操作しない場合、                                         | Always On                                         |
|                        |                 | 表示が消える                                                           |                                                   |
|                        |                 | Always On:常に表示が薄暗い状態を継                                           |                                                   |
|                        |                 | 続する                                                              |                                                   |
| <b>Battery Install</b> | バ ッテリインストールヒヅ ケ | バッテリを交換した日付設定                                                    | 例)                                                |
| Date                   |                 | バッテリ交換後、手動で設定可能。                                                 | Aug-2012                                          |
| Reset to Factory       | ショキチヘリセットショキチ   | 全ての設定可能な項目を工場初期設定に                                               |                                                   |
| <b>Defaults</b>        |                 | 戻す(ネットワークカード、言語設定は                                               |                                                   |
|                        |                 | 除く)                                                              |                                                   |

(3) Test & Diags (テスト&シンダン)

| 詳細メニュー               | 詳細メニュー               | 説明                       | 選択可能な       |
|----------------------|----------------------|--------------------------|-------------|
|                      | (言語設定:日本語)           |                          | 項目          |
| <b>UPS Self Test</b> | UPS セルフテスト           | [Yes]選択にて、バッテリセルフテストを実   | No, Yes     |
|                      |                      | 施する。                     |             |
| UPS Alarms Test      | $UPS$ $75-L7\lambda$ | 項目選択にて、UPS アラームや LED 点灯テ | Short Test, |
|                      |                      | ストを実施する。                 | Continuous  |
|                      |                      |                          | Test,       |
|                      |                      |                          | Mute All    |
|                      |                      |                          | Alarms.     |
|                      |                      |                          | Cancel Mute |
| Calibration Test     | キャリブ レーションテスト        | 項目選択にて、UPS はランタイムテストを    | Start Test, |
|                      |                      | 実施して、推定ランタイムの校正を行う。      | Abort Test  |
|                      |                      | テスト実施するには、UPS 負荷が 10%以上  |             |
|                      |                      | かつバッテリ容量が 100%である必要があ    |             |
|                      |                      | る。負荷が 25%未満のとき、ランタイム較    |             |
|                      |                      | 正によって正確な値が算出されない場合       |             |
|                      |                      | があります。負荷を 25%以上にしてテスト    |             |
|                      |                      | を実行してください。また較正後のランタ      |             |
|                      |                      | イムは目安ですので、必ず2年おきにバッ      |             |
|                      |                      | テリを交換してください。             |             |

(4) About (ジョウホウ)

| 詳細メニュー                 | 詳細メニュー                                                             | 説明                        | 選択可能な項目 |
|------------------------|--------------------------------------------------------------------|---------------------------|---------|
|                        | (言語設定 : 日本語)                                                       |                           |         |
| <b>UPS Model</b>       | UPS $\overrightarrow{t}$ $\overrightarrow{r}$ $\overrightarrow{r}$ | UPS モデル名の表示               |         |
|                        |                                                                    | (Smart-UPS X 3000)        |         |
| UPS Part No.           | $UPS$ $N^{\circ}$ - $\gamma$ No.                                   | UPS 型番の表示 (HTX3000RMLV2U) |         |
| UPS Serial No.         | UPS シリアル No.                                                       | UPS シリアル番号の表示             |         |
| <b>UPS Manufacture</b> | UPS セイゾウヒヅケ                                                        | UPS が製造された日付の表示           |         |
| Date                   |                                                                    |                           |         |
| Battery Part No        | バッテリパーツ No.                                                        | 交換用バッテリの型番表示              |         |
| <b>XBP Battery</b>     | XBP バッテリ                                                           | 拡張バッテリ用交換用バッテリの型          |         |
|                        |                                                                    | 番表示                       |         |
| <b>Battery Install</b> | バ ッテリインストールヒヅ ケ                                                    | バッテリが搭載(交換)した日付。          |         |
| Date                   |                                                                    |                           |         |
| Replace Battery by     | バ ッテリコウカンキジ ツ                                                      | 計算されたバッテリを交換すべき日          |         |
|                        |                                                                    | 付(年月)を表示(参考値)。表示          |         |
|                        |                                                                    | に関わらず2年毎にバッテリを交換して        |         |
|                        |                                                                    | ください。表示は目安であり、その          |         |
|                        |                                                                    | 期日までの動作を保証するものでは          |         |
|                        |                                                                    | ありません。                    |         |
| <b>UPS Firmware</b>    | $UPS$ ファームウェア                                                      | メインマイクロプロセッサのファー          |         |
|                        |                                                                    | ムウェアのバージョン表示              |         |
|                        |                                                                    | (表示例:"UPS 06.8 ID:23")    |         |

2. Menu Type が Advanced 設定時の詳細メニュー

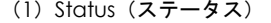

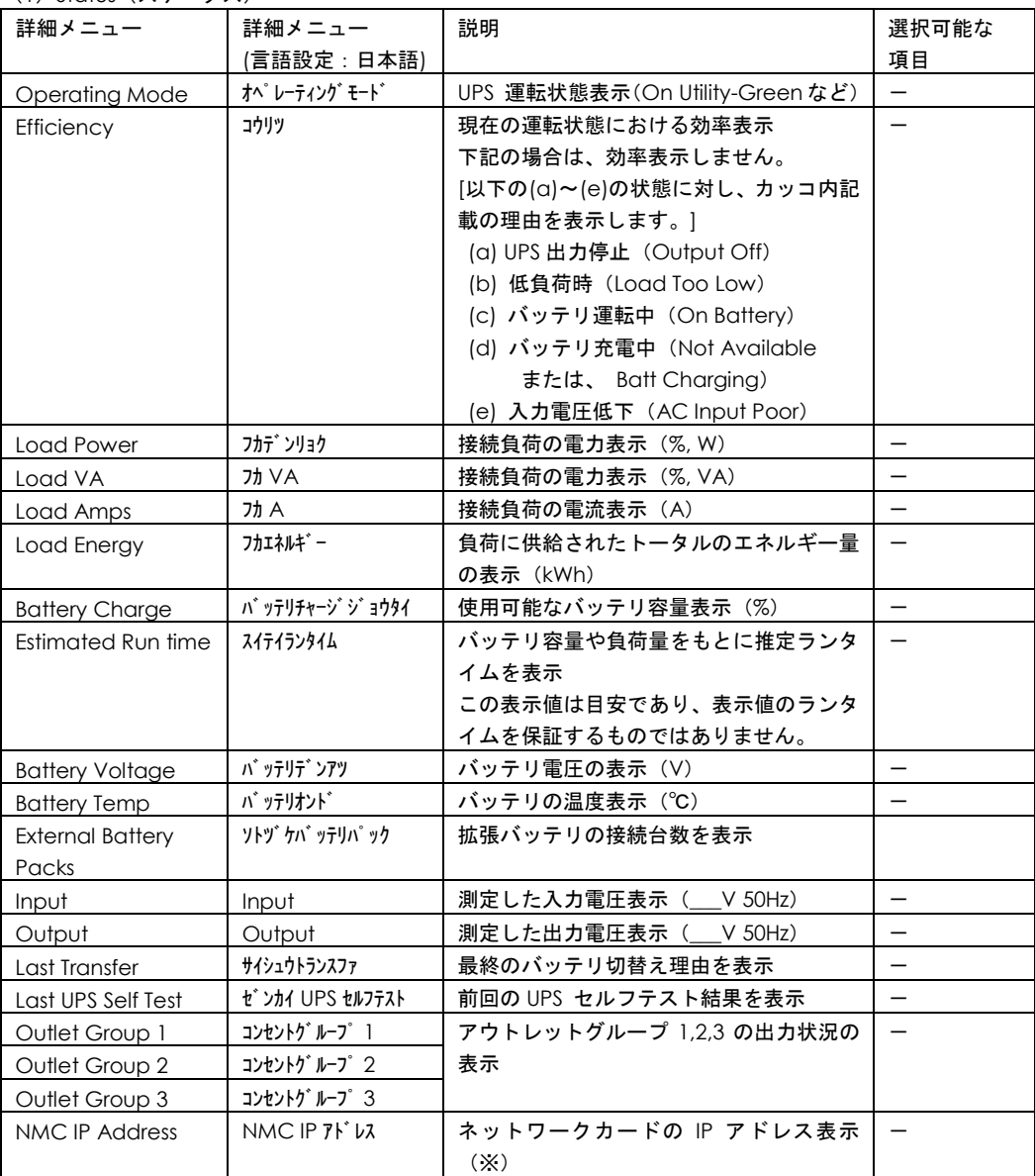

※UPS のアクセサリスロットにネットワークカードが搭載されている場合にのみ表示します。 ネットワークカード未搭載時は、本詳細メニュー (NMC IP Address) は表示されません。

#### 通知

本操作は、接続機器への電源出力停止・起動を制御する機能です。 誤って操作すると UPS が停止し、接続機器が故障するおそれがあります。本操作は必要があ る場合のみ行ってください。

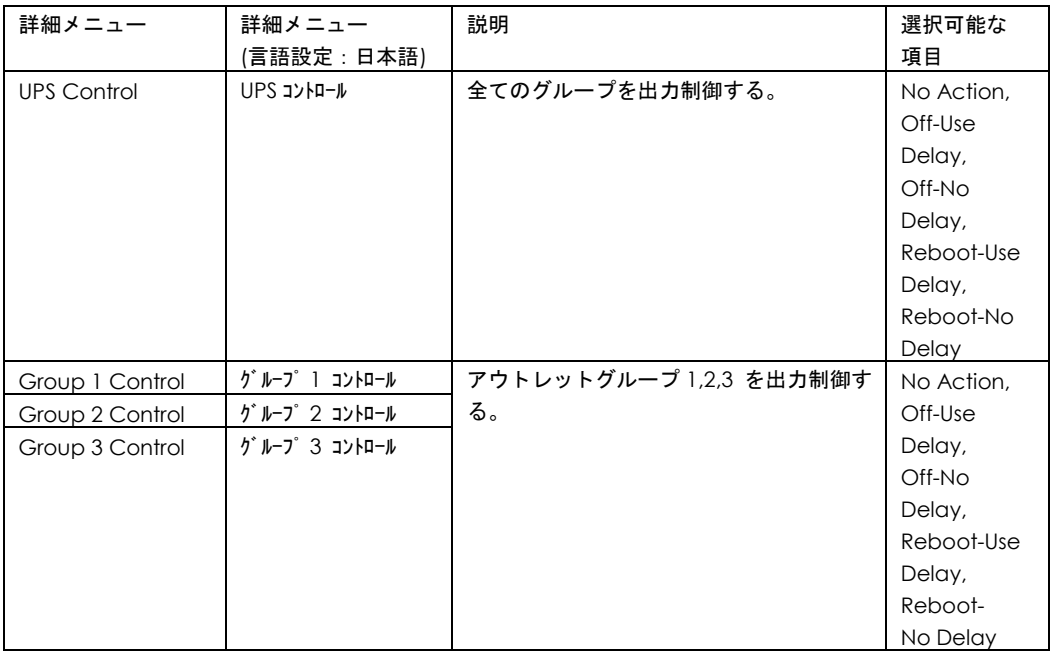

(3) Configuration (セッテイ)

| 詳細メニュー                 | 詳細メニュー<br>(言語設定:日本語) | 説明                                                                                                    | 選択可能な<br>項目                                                                        |
|------------------------|----------------------|----------------------------------------------------------------------------------------------------|------------------------------------------------------------------------------------|
| Language               | ゲゾ                   | LCD に表示される言語を設定                                                                                                    | Français,<br>English,<br>Italiano,<br>Deutsch,<br>español,<br>Português,<br>ニホンコ゛  |
| Output Voltage         | シュツリョクテ゛ンアツ          | UPS の定格出力電圧を設定します。<br>(本項目は UPS の出力が停止してい<br>る場合のみ表示されます。)<br>出力電圧 110V、120V、127V は未サ<br>ポートの為、本設定値を変更しないこ<br>と。                                                                                                    | 100V (デフォルト)<br>110V<br>120V<br>127V                                               |
| Green Mode             | グリーンモード              | UPS 入力電圧が切替電圧 (下限値と上<br>限値)の間にある場合にグリーンモー<br>ドを使用するか設定する。グリーンモ<br>一ドを使用しない場合、入力電圧が変<br>動しても出力電圧は定格出力電圧ー<br>定となる。                                                                                                    | Enable<br>(デフォルト)<br><b>Disable</b>                                                |
| Local Power<br>Quality | ゲ ンチデ ンリョクヒンシツ       | UPS を設置する場所の電力品質の設<br>定。設定した電力品質に合わせて、自<br>動的に UPS の感度や切替えポイント<br>を最適な設定に変更する。本設定を行<br>った後に下記操作のいずれかを行っ<br>た場合、「Custom」と表示する。<br>(1) 詳細メニューの Sensitivity, Low<br>Transfer または High Transfer を設定<br>する<br>(2) PowerChute Business Edition の<br>設定画面から、切替電圧上限、切替電<br>圧下限または電力品質感度を設定す<br>る<br>(3) ネットワークカードの設定画面か<br>ら、Output Upper Limit, Output<br>Lower Limit または Sensitivity を設定<br>する<br>(4) ネットワークカードの設定ファイ<br>ルをネットワークカードへ適用する | Good<br>$Fdir(\bar{\tau}^* J \star \mu)$<br>Poor                                   |
| Menu Type              | メニュータイプ              | LCD に表示されるメニュータイプ設<br>定                                                                                                    | Standard<br>$(\bar{\tau}^*\bar{J}\bar{\tau}\bar{J}\bar{J})$ ,<br>Advanced          |
| Audible Alarm          | アラームオン               | アラームの有無及び音量の設定<br>(Soft, Medium, Loud 設定時: 1.4(1)<br>項記載の手順にて UPS を完全停止さ<br>せた場合には再設定をお願いしま<br>す。)                                                                                                    | Loudest<br>$(\bar{\tau}$ ) $\tau$ J $\mu$ ),<br>Muted,<br>Soft.<br>Medium,<br>Loud |
| Display                | <b>ディスプレイ</b>        | LCD の表示状態設定<br>Auto Dim:約2分間パネル操作しない場<br>合、表示が薄暗くなる<br>Auto off:約 2 分間パネル操作しない場<br>合、表示が消える<br>Always On:常に表示が薄暗い状態を<br>継続する                                                                                                    | Always On<br>(デフォルト),<br>Auto Dim<br>Auto off                                      |

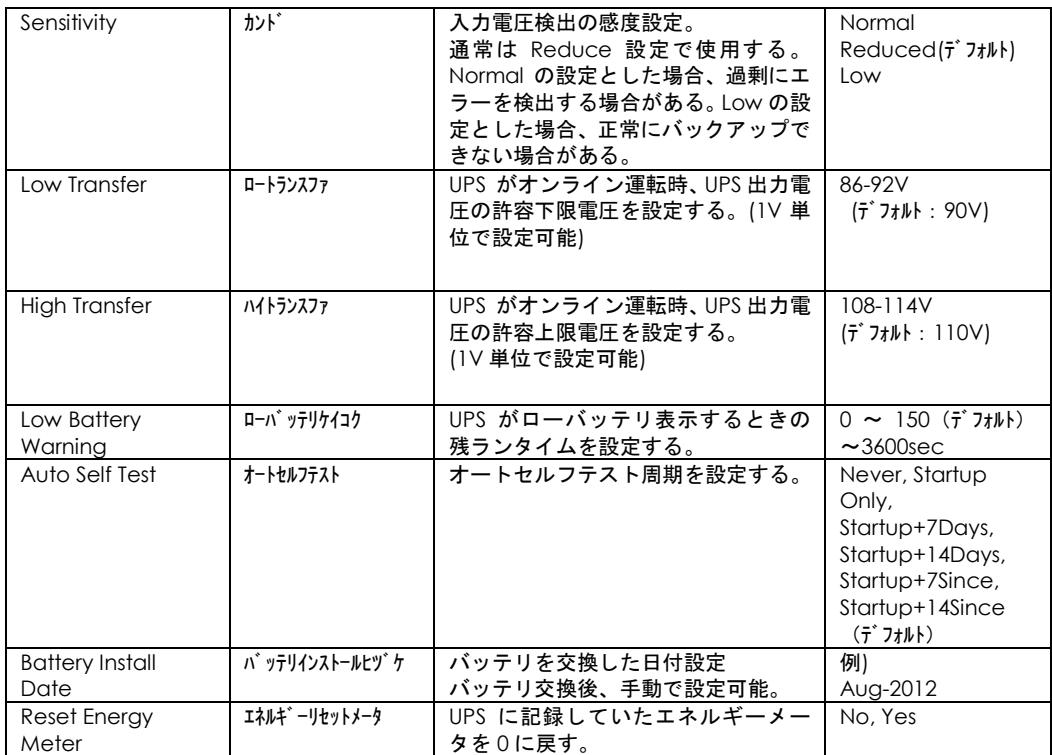

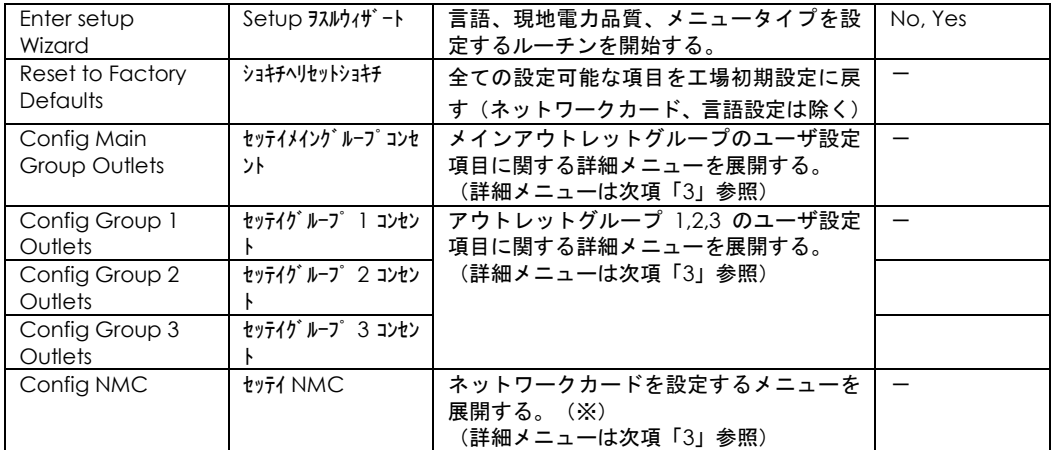

※UPS のアクセサリスロットにネットワークカードが搭載されている場合にのみ表示します。 ネットワークカード未搭載時は、本詳細メニュー(Config NMC)は表示されません。

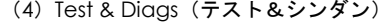

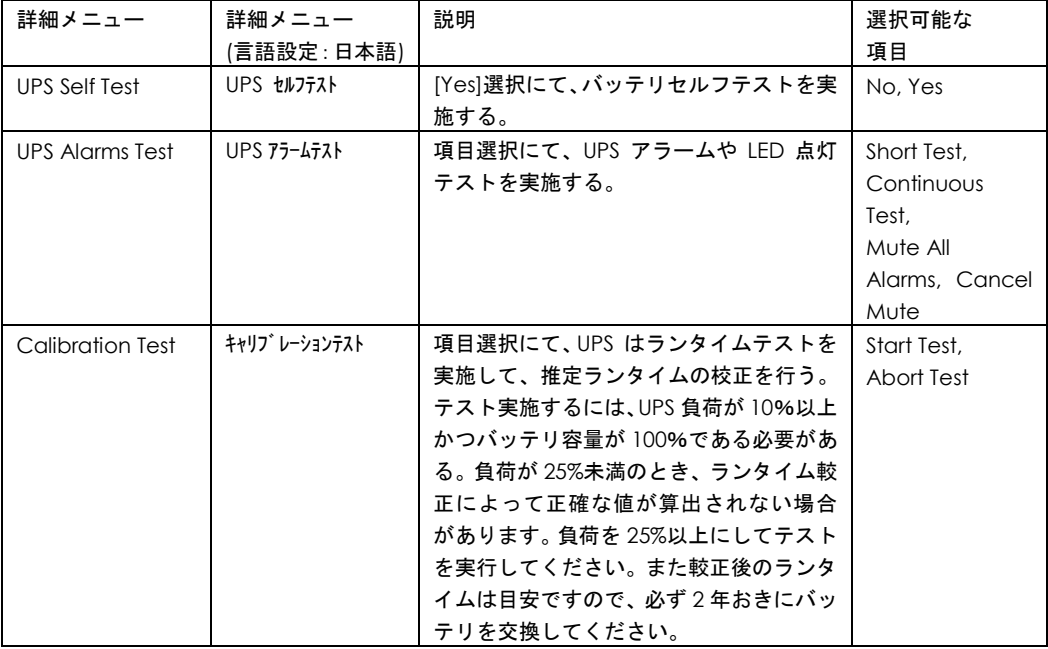

(5)Logs(ログ)

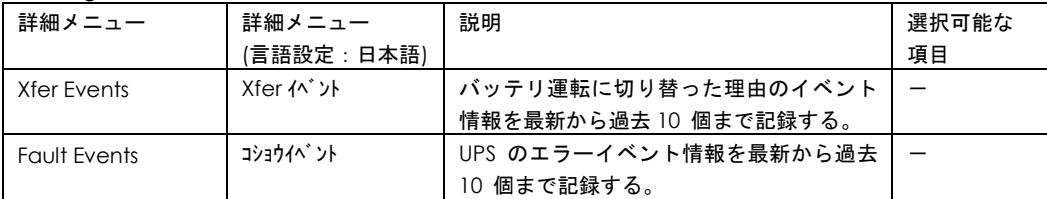

※操作方法:「Logs」メニューを表示させ、ENTER ボタンを押下します。

「∨」(下ボタン)押下する毎に

Xfer Events 1,2,3・・・10→Fault Events 1,2,3・・・10 と順次表示します。

48

(6) About (ジョウホウ)

| 詳細メニュー                 | 詳細メニュー                                                             | 説明                           | 選択可能な項目                  |
|------------------------|--------------------------------------------------------------------|------------------------------|--------------------------|
|                        | (言語設定:日本                                                           |                              |                          |
|                        | 語)                                                                 |                              |                          |
| <b>UPS Model</b>       | UPS $\overrightarrow{t}$ $\overrightarrow{r}$ $\overrightarrow{h}$ | UPS モデル名の表示 (Smart-UPS 3000) |                          |
| UPS Part No.           | UPS $N^{\circ} - \mathcal{Y}$ No.                                  | UPS 型番の表示 (HTX3000RMLV2U)    |                          |
| UPS Serial No.         | UPS $\frac{1}{2}$ $\frac{1}{2}$ No.                                | UPS シリアル番号の表示                | $\overline{\phantom{0}}$ |
| <b>UPS Manufacture</b> | UPS セイゾウビビゾケ                                                       | UPS が製造された日付の表示              |                          |
| Date                   |                                                                    |                              |                          |
| <b>Battery Part No</b> | バッテリパーツ No.                                                        | 交換用バッテリの型番表示                 |                          |
| <b>XBP Battery</b>     | XBP バッテリ                                                           | 拡張バッテリ用交換用バッテリの型番表示          |                          |
| <b>Battery Install</b> | バ ッテリインストールヒヅ ケ                                                    | バッテリが搭載(交換)した日付。             |                          |
| Date                   |                                                                    |                              |                          |
| Replace Battery by     | バ ッテリコウカンキジ ツ                                                      | 計算されたバッテリを交換すべき日付を表          |                          |
|                        |                                                                    | 示(参考値)。                      |                          |
|                        |                                                                    | 表示は目安であり、表示値の日付までの動          |                          |
|                        |                                                                    | 作を保証するものではありません。表示に          |                          |
|                        |                                                                    | かかわらず2年以内にバッテリを交換して          |                          |
|                        |                                                                    | ください。                        |                          |
| <b>UPS Firmware</b>    | UPS ファームウェア                                                        | メインマイクロプロセッサのファームウェ          |                          |
|                        |                                                                    | アのバージョン表示                    |                          |
|                        |                                                                    | ((表示例:"UPS 06.8 ID:23")      |                          |
| NMC Model No.          | NMC <i>H<sup>*</sup> I</i> No.                                     | ネットワークカードの型番 (※)             | $\overline{\phantom{0}}$ |
| NMC Serial No.         | NMC シリアル No.                                                       | ネットワークカードのシリアル番号 (※)         | $\qquad \qquad -$        |
| <b>NMC Hardware</b>    | $NMC$ $N-F$ $\overline{J}I\overline{J}N$ -                         | ネットワークカードのハードウェアのバー          |                          |
| Version                | ジョン                                                                | <b>ジョン(※)</b>                |                          |
| <b>NMC</b>             | NMC t1V' 0t'                                                       | ネットワークカードが製造された日付 (※)        |                          |
| Manufacture Date       | ヒヅ ケ                                                               |                              |                          |
| NMC MAC                | NMC MAC 71 <sup>*</sup> V <sub>3</sub>                             | ネットワークカードの MAC アドレス(※)       |                          |
| <b>Address</b>         |                                                                    |                              |                          |
| SmartSlot FW 1         | スマートスロット FW 1                                                      | アクセサリスロットに搭載されているネッ          | $\qquad \qquad -$        |
|                        |                                                                    | トワークカードのファームウェア 1 のバ         |                          |
|                        |                                                                    | 一ジョン(※)                      |                          |
| SmartSlot FW 2         | スマートスロット FW 2                                                      | アクセサリスロットに搭載されているネッ          |                          |
|                        |                                                                    | トワークカードのファームウェア 2のバ          |                          |
|                        |                                                                    | 一ジョン(※)                      |                          |

(※)UPS のアクセサリスロットにネットワークカードが搭載されている場合にのみ表示します。 ネットワークカード未搭載時は、本詳細メニューは表示されません。

- 3. Config Group Outlets および NMC Config (Advanced 設定時) の詳細メニュー
- (1) Config Group Outlets (シュツリョクコンセントセッテイ)

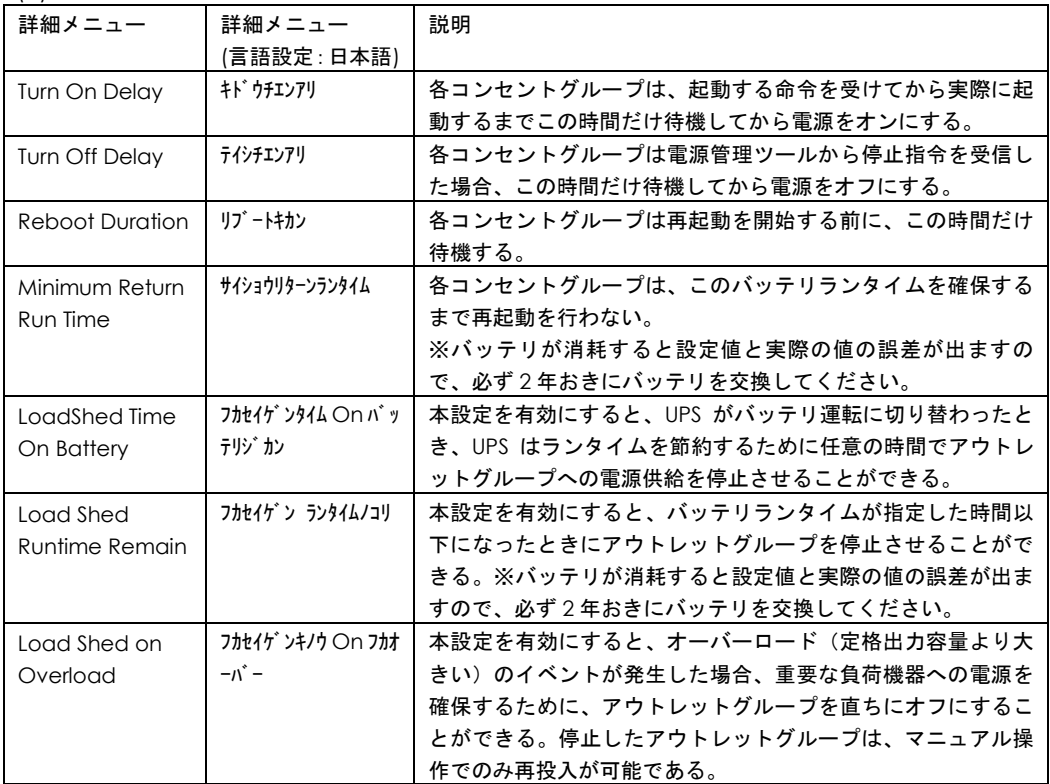

(a) 詳細メニュー及び説明

#### (b) 詳細メニュー及び選択可能な項目

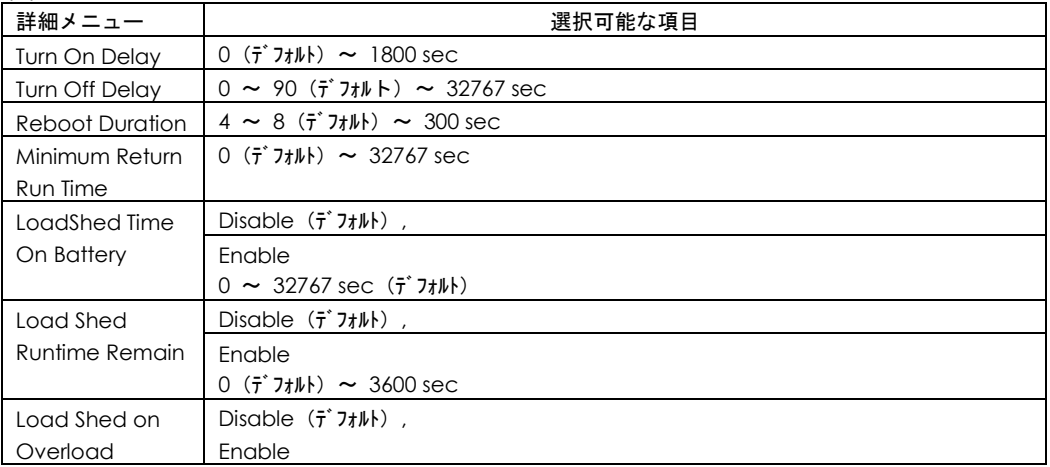

50

(2) NMC Config (NMC セッテイ)

| 詳細メニュー                | 詳細メニュー                                                                                           | 説明                   | 選択可能な          |
|-----------------------|--------------------------------------------------------------------------------------------------|----------------------|----------------|
|                       | (言語設定 : 日本語)                                                                                     |                      | 項目             |
| <b>NMC IP Address</b> | NMC IP アドレスモード                                                                                   | ネットワークカードが IP アドレスを取 | Manual, BOOTP, |
| Mode                  |                                                                                                  | 得する方法を設定する。(※)       | DHCP.          |
|                       |                                                                                                  |                      | DHCP&BOOTP     |
| NMC IP address        | NMC IP 71' VX                                                                                    | ネットワークカードの IP アドレスを設 | 例)             |
|                       |                                                                                                  | 定する。(※)              | 192.168.1.100  |
| NMC Subnet            | $NMC$ $\ddagger$ $\ddagger$ $\ddagger$ $\ddagger$ $\gamma$ $\ddagger$ $\gamma$ $\chi$ $\ddagger$ | ネットワークカードの IP アドレスのた | 例)             |
| Mask                  |                                                                                                  | めのサブネットマスクを設定する。(※)  | 255.255.255.0  |
| NMC Def               | NMC Def $h^*$ -M <sub>1</sub>                                                                    | ネットワークカードの IP アドレスのた | 例)             |
| Gateway               |                                                                                                  | めのデフォルトゲートウェイを設定す    | 192.168.1.1    |
|                       |                                                                                                  | $(\times)$<br>る。     |                |

(※)RFC1918 standard で規定されている範囲外の値を選択した場合、NMC の項目が消えますので選択 しないようにしてください。

### 2.6 セルフテスト

2.6.1 自動セルフテスト

セルフテストは、バッテリの状態、また UPS が正常に動作しているかテストする機能です。

セルフテスト実行の設定は、メニュー「Configuration」-「Auto Self Test」から下記のように選 択可能です。

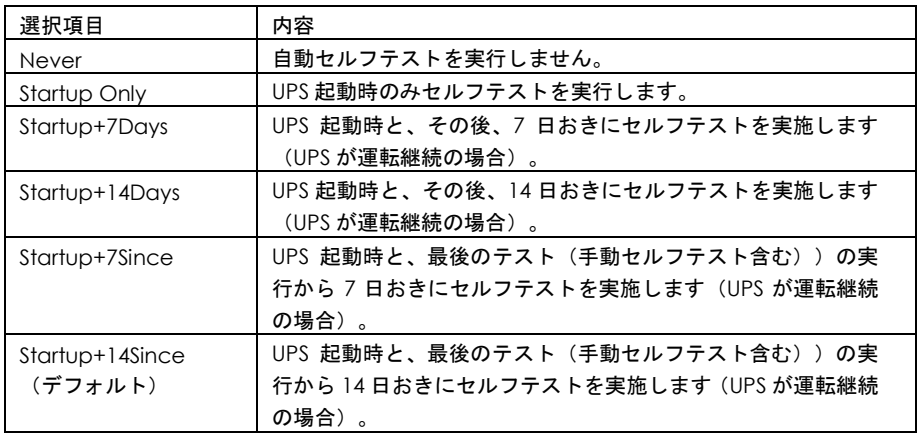

セルフテストは、一時的にバッテリにより接続された機器を稼動します。

セルフテストに問題がない場合は、オンライン運転に戻ります。

セルフテストに問題がある場合は、オンライン運転に戻り、短いアラーム音を 1 分間鳴らしてバ ッテリ交換 LED を点灯または点滅します。バッテリ交換 LED が点灯または点滅した場合、バッテ リ充電を 24 時間行ってから、セルフテストを再度実行してください。それでもバッテリ交換 LED が 点灯または点滅する場合は、バッテリを交換してください。

2.6.2 手動セルフテスト

オンライン運転状態で、LCD パネルを操作して行います。

1. メインメニューから「Test&Diags」を選択して、ENTER ボタンを押します。

2. 詳細メニューから「UPS Self Test」を選択して、ENTER ボタンを押します。

3. セルフテストを実行するために「Yes」を選択し、ENTER ボタンを押すと、セルフテストを実行 します。

# 2.7 アウトレットグループの制御

#### ●概要

本 UPS の出力コンセントは、3 つのアウトレットグループがあります。UPS 本体の出力制御とは異 なるタイミングで接続機器の電源オン、オフ、および再起動を行うことができます。アウトレット グループは「Control」メニュー(Menu Type 設定:Advanced 設定)の「Group 1,2,3 Control」 から以下を実行することができます:

- 電源オフ:直ちに電源の出力を停止します。再起動は手動コマンドのみで行います。
- 電源オン:直ちに電源の出力を開始します。
- 再起動 :電源の出力を停止して、再起動します

さらに、アウトレットグループで以下を実行できるように設定することができます。

- 指定した順序に沿った電源のオン、オフ
- 各種条件下での自動電源オフ

システム装置と周辺機器を時間差をつけて出力停止させる場合には以下のように設定してくださ い。

- 1. システム装置と周辺装置を異なるアウトレットグループに接続します。
- 2. 停電発生時のアウトレットグループの動作を詳細メニュー(Config Group Outlets)または UPS 管理ソフト PowerChute Business Edition で設定してください。またはネットワークカードの設 定画面から設定してください。

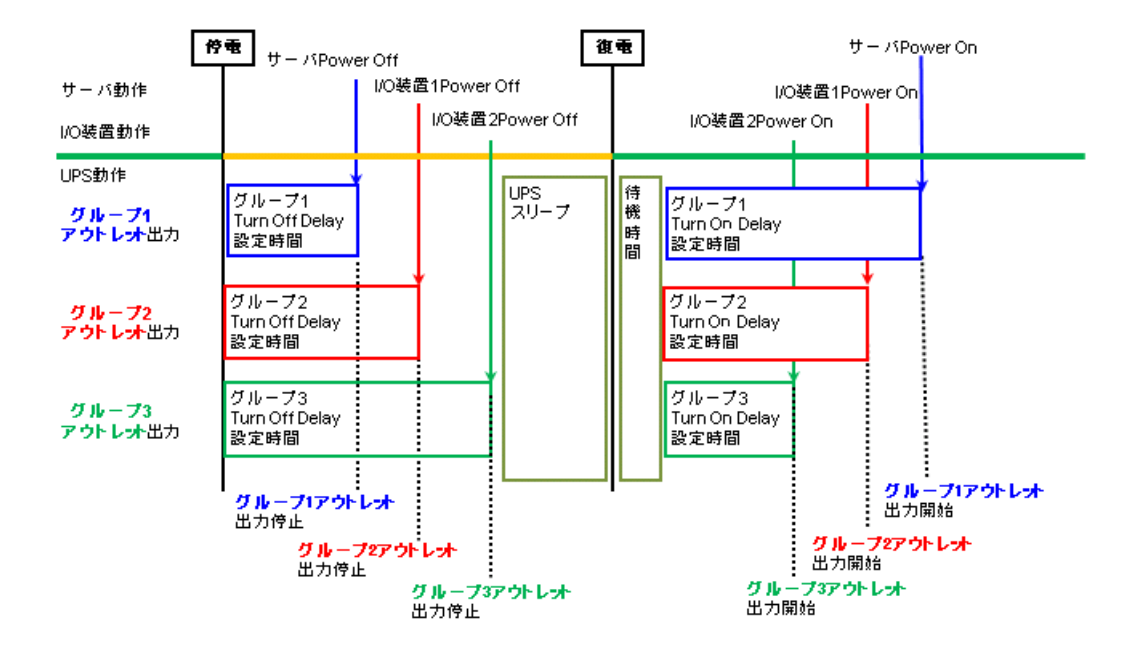

アウトレットグループ設定例

# 2.8 グリーンモード

UPS の電源環境が良好な場合、UPS の内部トランス等の AVR コンポーネンツをバイパスする運転 モードです。UPS の内部損失や発熱を最小限に抑えて高効率、省エネルギーで運転します。

UPS は電源環境が良好であると判断したときに自動でグリーンモードでの運転を開始します。

グリーンモードを使用しない場合、Configuration→GreenMode から設定を行ってください。

UPS がグリーンモードで運転している場合、LCD 表示画面に「On Utility - Green」と表示されま す。(Menu Type:Advanced 設定時)

### 2.9 A V R B o o s t ™機能

#### 通知

頻繁に AVR Boost が発生した場合、下限値(Low Transfer)の変更を行わないとバッテリおよび UPS 本体が故障する場合があります。

設定変更した後、接続機器が正常に動作することを確認してください。

UPS の出力を 100V 一定まで上昇させ出力電圧を補正する機能です。

AVR Boost 運転中は、LCD 画面表示に「On Utility - AVR」と表示します。

(Menu Type : Advanced 設定時)

AVR Boost が頻繁に切り替る場合、下限値(Low Transfer)「90V」を「89V 以下」に変更するこ とで、出力電圧補正およびバッテリ運転の頻度を少なくできます。

### 2.10 A V R T r i m™機能

#### 诵知

頻繁に AVR Trim が発生した場合、上限値 (High Transfer) の変更を行わないとバッテリおよび UPS 本体が故障する場合があります。

設定変更した後、接続機器が正常に動作することを確認してください。

UPS の出力を 100V 一定まで降下させ出力電圧を補正する機能です。

AVR Trim 運転中は LCD 画面表示に「On Utility - AVR」と表示します。

(Menu Type : Advanced 設定時)

AVR Trim が頻繁に切り替る場合、上限値(High Transfer)「110V」を「111V 以上」に変更する ことで、出力電圧補正およびバッテリ運転の頻度を少なくできます。

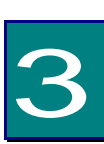

運用・保守

この章では、本 UPS の運用および保守について説明します。

### 3.1 システム装置接続での一般動作

一般的な動作としては下記となります。

OS 標準 UPS サービスには対応しておりませんので、別売の UPS 管理ソフト(PowerChute)を使 用してください。

3.1.1PowerChute Network Shutdown を使用する場合

アウトレットグループを使用して、入出力のタイミングを設定する場合、ネットワークカード の設定を行ってください。詳細は「UPS ネットワーク・マネージメントカード 取扱説明書」 を参照してください。

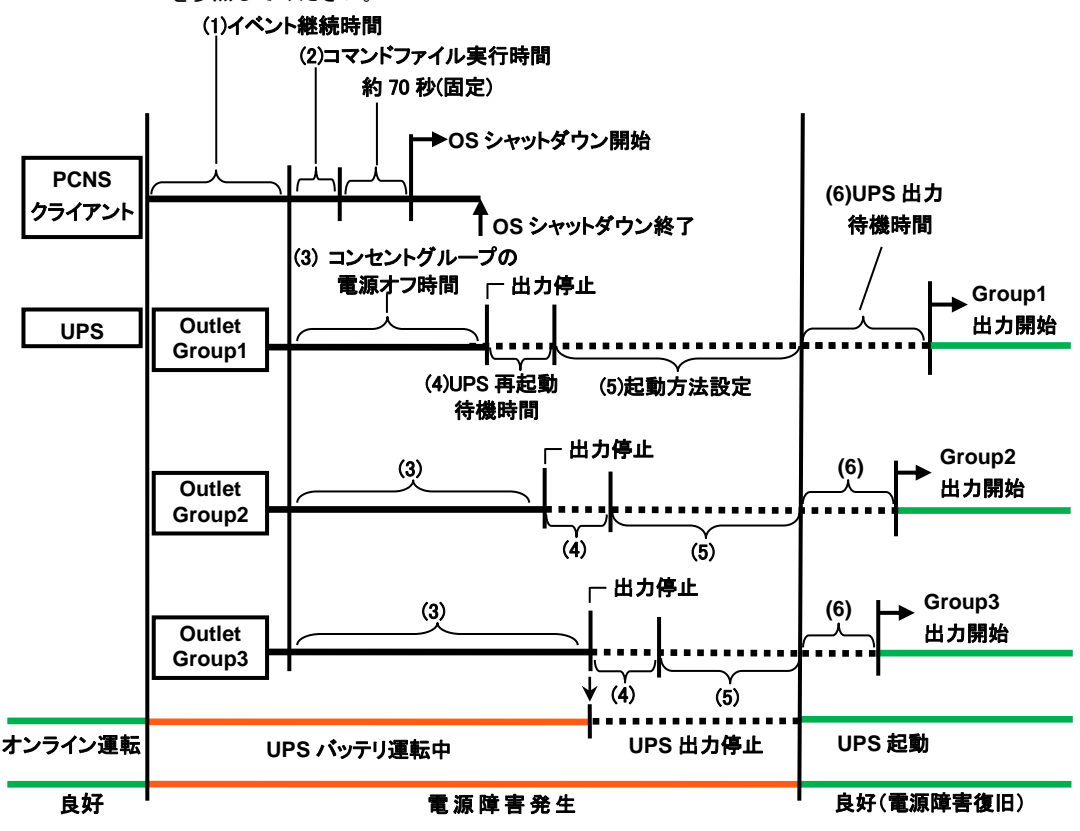

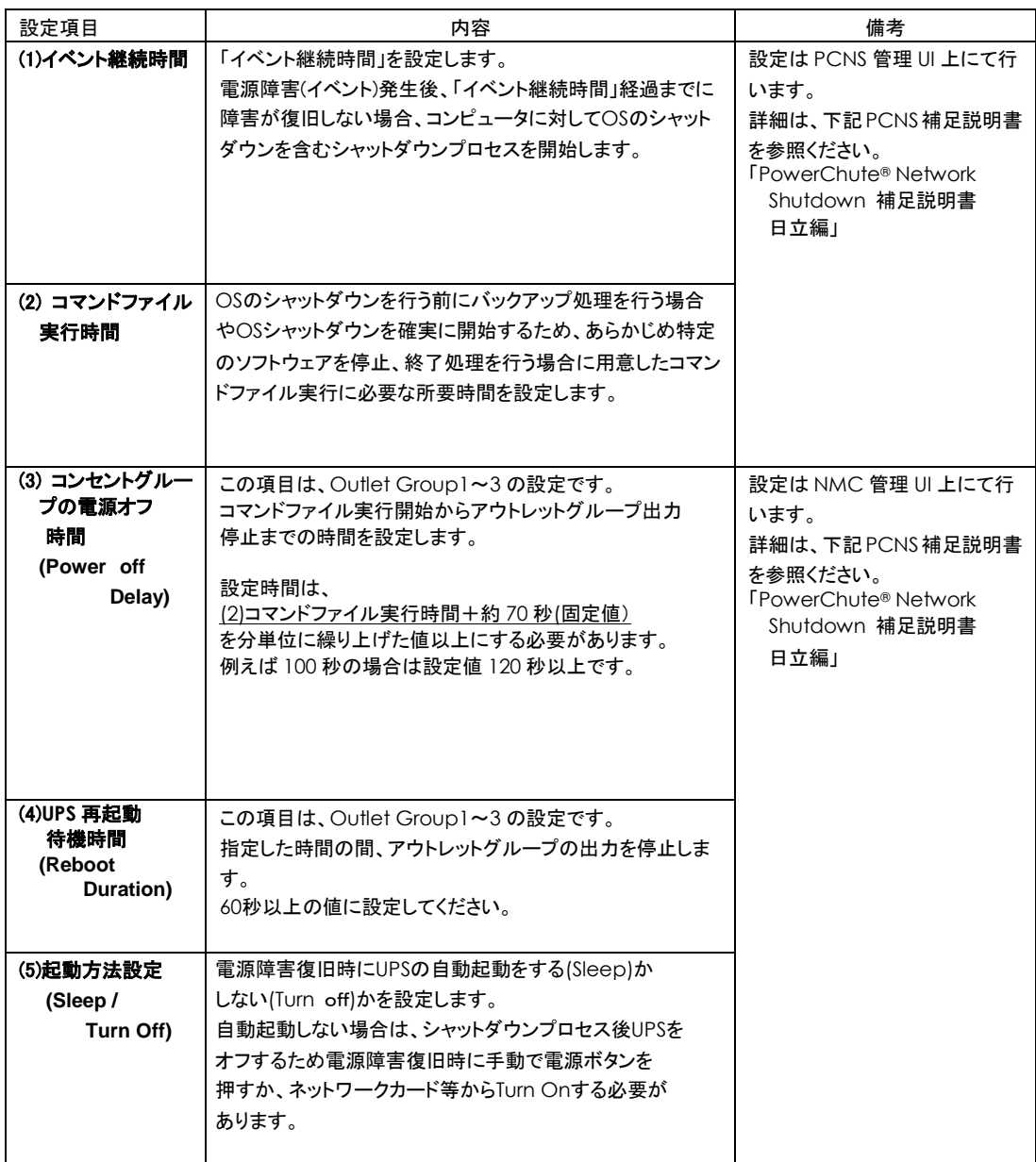

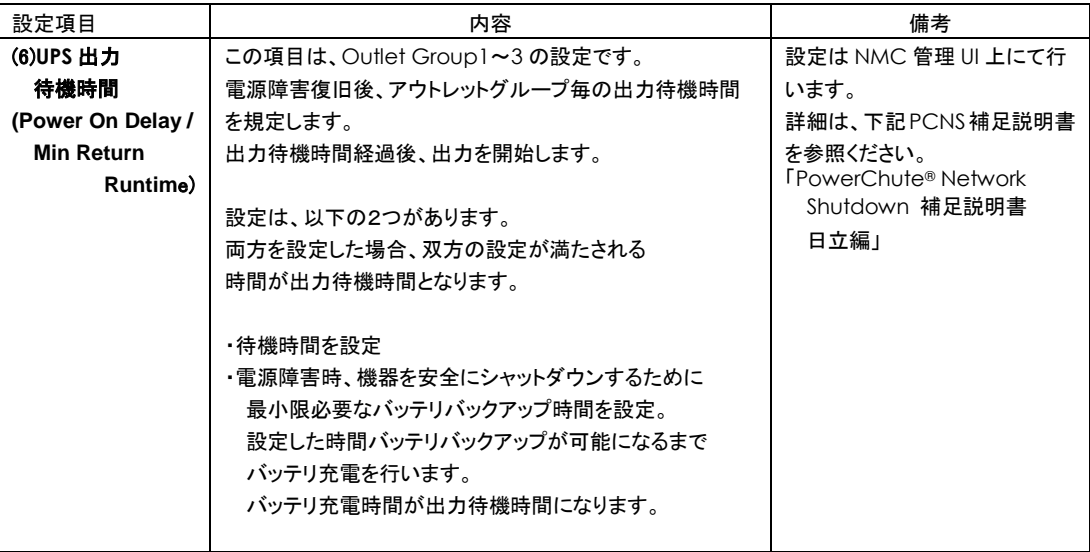

#### 3.1.2 PowerChute Business Editionを使用する場合

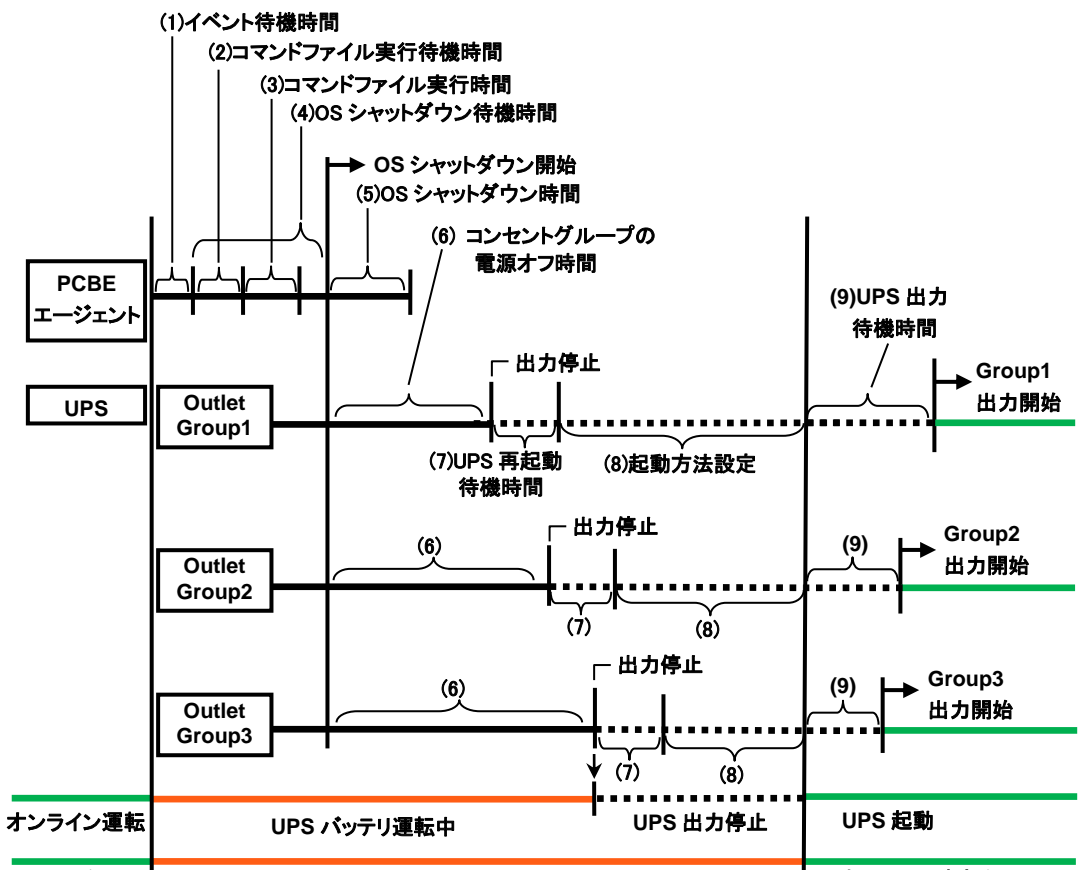

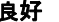

#### 良好 電 源 障 害 発 生

良好(電源障害復旧)

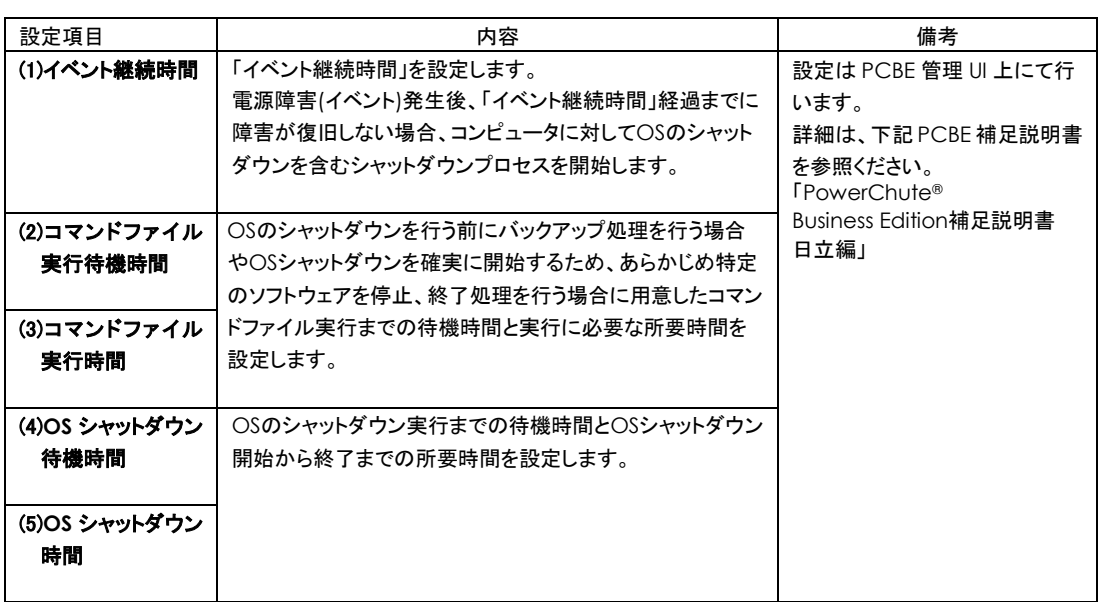

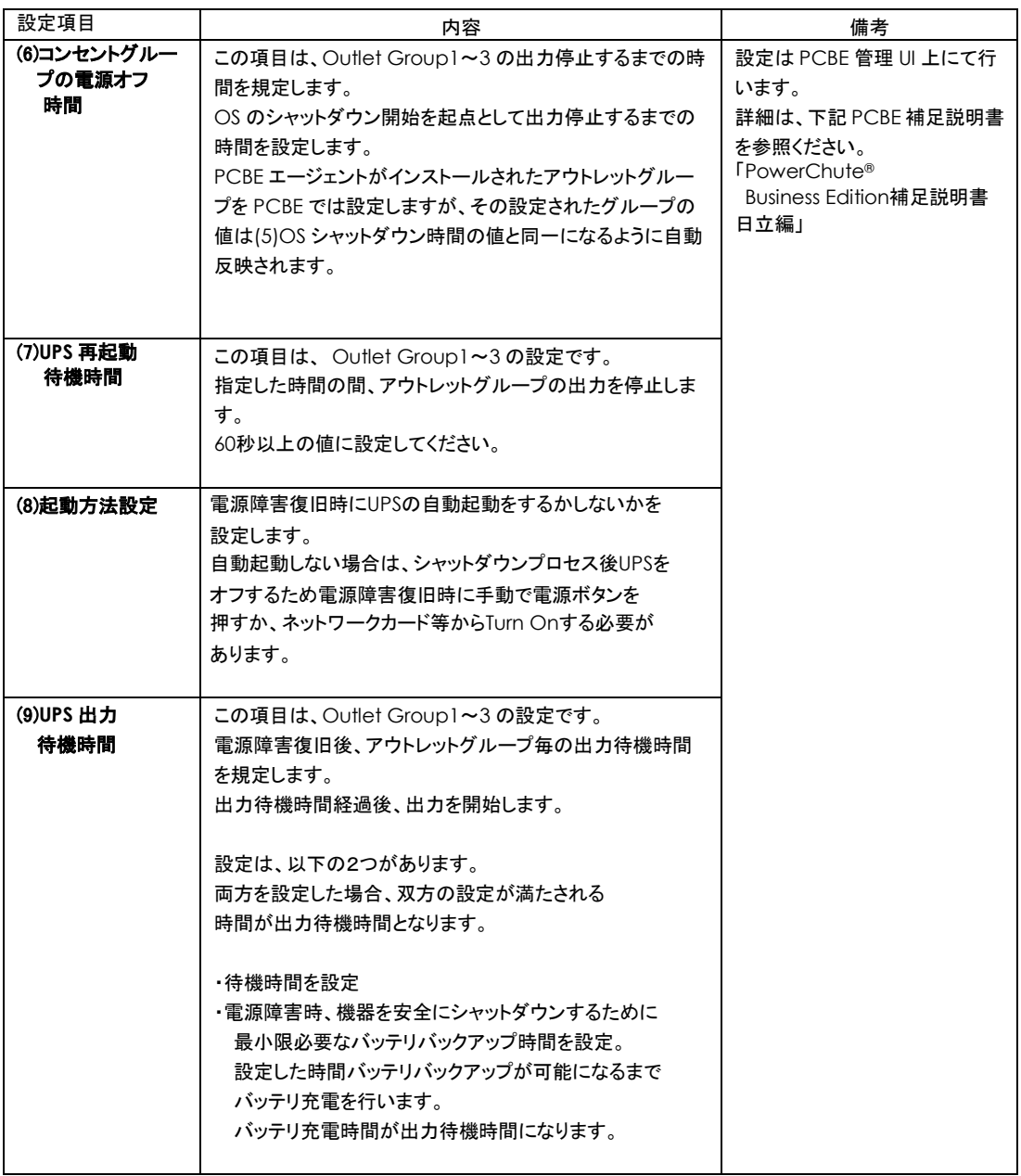

# 3.2 保守サービス期間

●保守サービス期間/無償修理期間

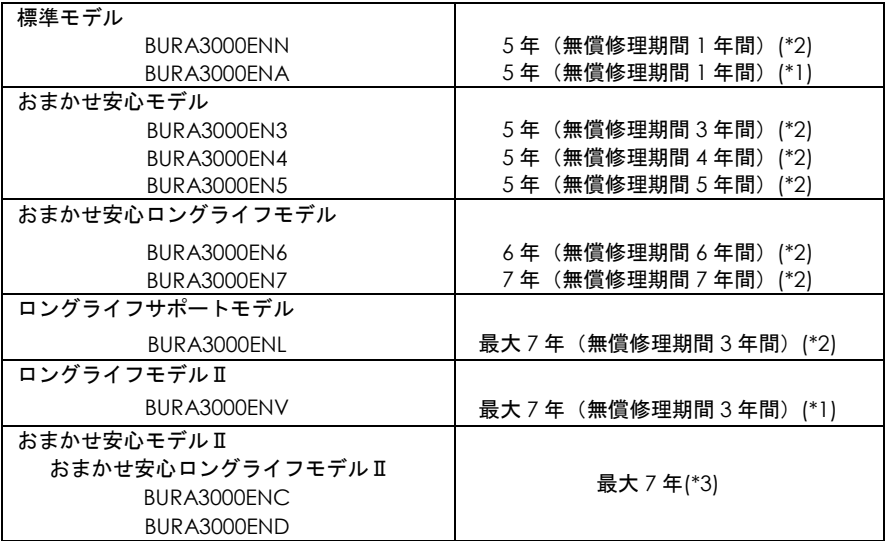

\*1 保守サービス時間:翌平日オンサイト 9:00~17:00(土曜・日曜・祝日・年末年始除く)

\*2 保守サービス時間:当日オンサイト 8:00~19:00(土曜・日曜・祝日・年末年始除く)

\*3 おまかせ安心モデルⅡ/おまかせ安心ロングライフモデルⅡの保守サービス期間

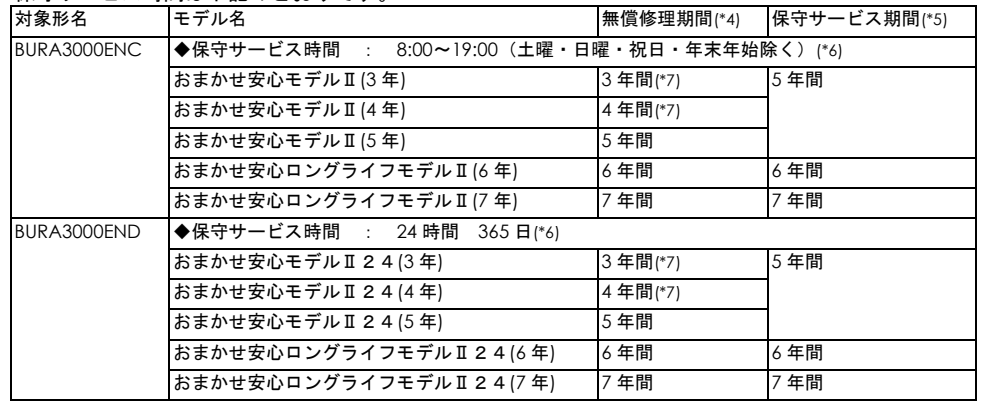

\*4 製品ご購入日からの期間となります。ただし、バッテリの無償修理期間は製品ご購入日から 1 年間になります。無償修理期間中でも別の保守サービスをお受けになる場合はお買い求め先にご 相談ください。

\*5 製品納入時からの期間となります。

保守サービス時間は下記のとおりです。

- \*6 交通事情・天候や地理条件(島嶼や山間部、遠隔地)などにより、上記日時は変更となる場合 があります。
- \*7 無償修理期間後も継続して保守サービスをお受けになる場合はお買い求め先にご相談ください

●無償修理期間以降、UPS の修理およびバッテリの交換は有償となります。 ただし、バッテリは製品ご購入日から 2 年目以降が有償になります。

### 3.3 取り扱い上の注意

#### 通知

コンピュータとの接続には指定のケーブルを使用してください。

指定外のケーブルを使用すると UPS または接続装置が故障するおそれがあります。

PowerChute Business Edition v9.0.1 製品添付のシリアルケーブルは使用できません。

UPS 本体のバッテリ異常表示がされた場合、あるいは納入から2年を経過したバッテリを使用し ている場合、UPS 本体の自動セルフテストを「実行しない」に設定してください。設定方法は「2.6 セルフテスト」を参照してください。また、手動セルフテストを行わないでください。セルフテ スト中に行われるバッテリ運転試験でバッテリ劣化のために出力が停止する恐れがあります。

UPS 本体のバッテリ異常表示がされた場合、あるいは納入から2年を経過したバッテリを使用し ている場合、キャリブレーションテストを行わないでください。キャリブレーションテスト中に 行われるバッテリ運転試験でバッテリ劣化のために出力が停止する恐れがあります。

バッテリが劣化した状態で停電が発生すると出力が停止する恐れがあります。

バッテリ交換時は、UPS 本体・拡張バッテリボックス内の全てのバッテリを新品と交換してくだ さい。古いバッテリと新しいバッテリが混在すると誤動作の恐れがあります。

- ●UPS の入力電圧変動が大きいと、Trim/Boost 機能が動作し、出力電圧を補整します。この時リレ ーが切替わる音(カチッ)が発生しますが問題ありません。入力電圧が一定電圧に戻ると、この 動作をやめて、商用電源をそのまま出力します。
- ●UPS とシステム装置のシリアルインタフェースを接続する場合、UPS 接続ケーブル(UPS 制御用 のインタフェースケーブル)は、下記のケーブルをご使用ください。(2016年8月現在)

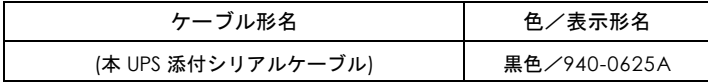

- ●UPS ネットワークマネジメントカードを使用して UPS とシステム装置の LAN インターフェース を接続する場合は、上記シリアル接続は必要ありません。詳細は UPS ネットワークマネジメント カードの取扱説明書をご参照ください。
- ●PowerChute BusinessEdition でシステム装置をシャットダウンさせた場合、OS シャットダウン が完了した時点でシステム装置の電源が落ちます。この時点では、設定内容にもよりますが、UPS が出力を停止するまでの時間をカウントしている状態でシステム装置の電源を手動で投入する と、OS 起動中にも関わらず、UPS が所定時刻になって出力を停止してしまうので注意してくだ さい。(UPS(管理ソフト)でシャットダウンさせた後は、UPS の ON/テストボタンで立ち上げま す)
- ●UPS 交換や移設に伴う設定値の変更はお客様作業とさせていただいております。事前に予め設定 値を控えていただき、保守交換後は再設定をお願い致します。 なお、PowerChute ご使用の場合、一部の設定値は、UPS 側に保持されています。設定の控えは PowerChute で設定後に実施いただくようお願い致します。
- ●UPS はバッテリが満充電状態で使用する必要があります。バッテリ容量が十分でない場合、停電 が発生すると、期待したバックアップ時間が得られません。

停電が一回発生し、復電後、UPS のバッテリが十分に充電されていない状態で次の停電が発生し た場合、バックアップ時間は短くなります。

専用 UPS 管理ソフトを使用することで、復電後、所定のバッテリ容量に充電された後に AC を出 力し、システム装置を起動する設定にすることができます。

また、専用 UPS 管理ソフトを使用し、UPS の再起動待機時間を設定することで、復電後、所定の 設定時間後に AC を出力し、システム装置を起動する設定にすることができます。

- ●UPS はバッテリが満充電状態で使用する必要があります。バッテリ容量が十分でない場合、停電 が発生すると、期待したバックアップ時間が得られません。停電が一回発生し、復電後、UPS の バッテリが十分に充電されていない状態で次の停電が発生した場合、バックアップ時間は短くな ります。
- ●UPS 本体のバッテリ異常表示の有無に関わらず、納入から2年以内にバッテリは新品と交換して ください。
- ●UPS 本体はバッテリ診断機能を備えていますが、バッテリの全ての劣化を検出できるわけではあ りません。

●UPS のバッテリ動作時間の目安は下記になります。

ランタイムの表示に関わらず、2 年ごとにバッテリを交換してください。 ランタイムの表示はあくまで目安であり、そのランタイムを保証するものではありません。

使用方法と環境により異なります。

寿命末期になると、バックアップ時間は下記表に対して半減します。

バッテリ動作時間内に対して余裕を持って接続コンピュータのシャットダウンを完了するよう 管理ソフトにて設定してください。

バックアップ時間が短い場合は、UPS に接続する負荷装置を減らしてください。

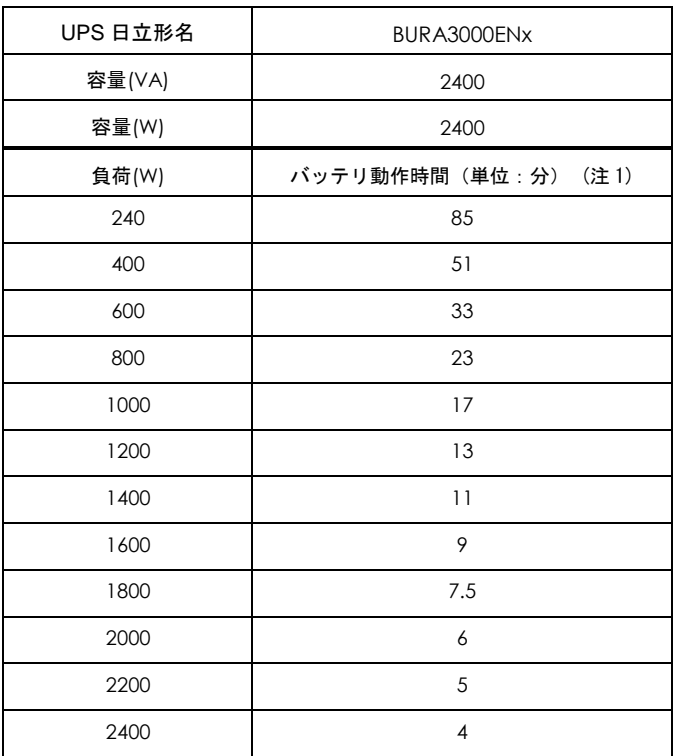

(注1) 初期状態(バッテリ新品時)

4

設置環境

#### ● UPS を設置する環境について

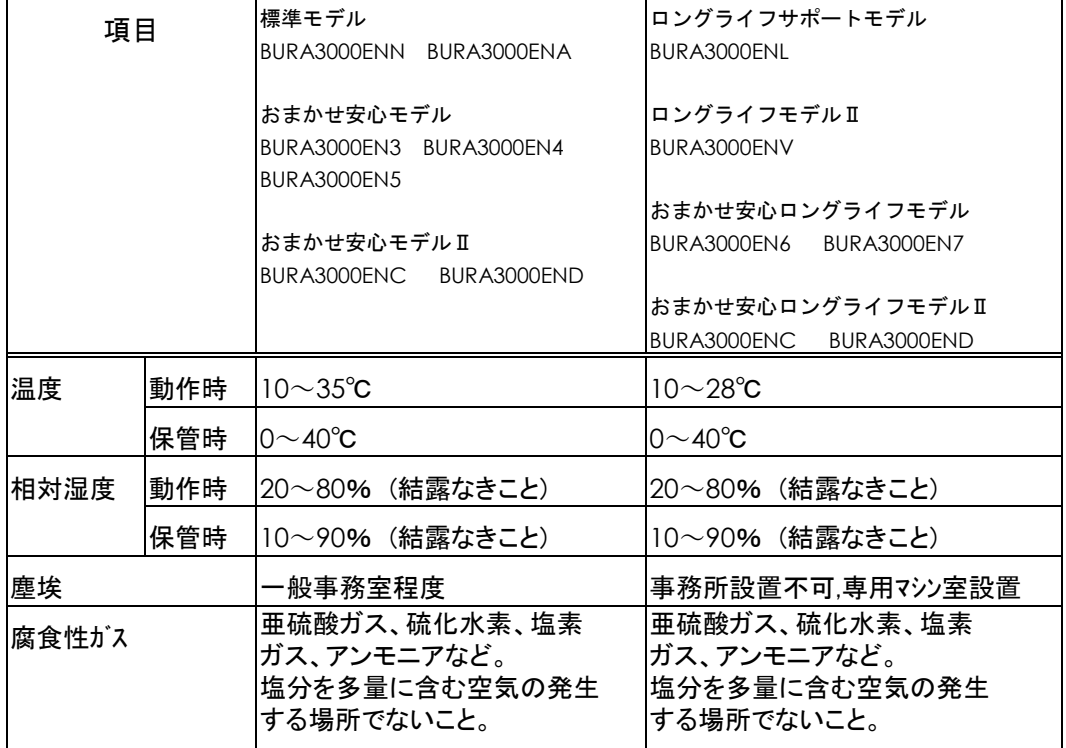

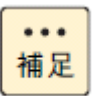

■ ロングライフモデルは、データセンターなどの機器専用ルームに 設置して使用されることを前提としているため、温度条件がその他の モデルと異なります

# 困ったときには

この章では、本UPSが正常に動作しないときの対処方法を説明します。 次の対処法を行っても不具合が改善されない場合は、お買い求め先に ご連絡いただくか保守員をお呼びください。

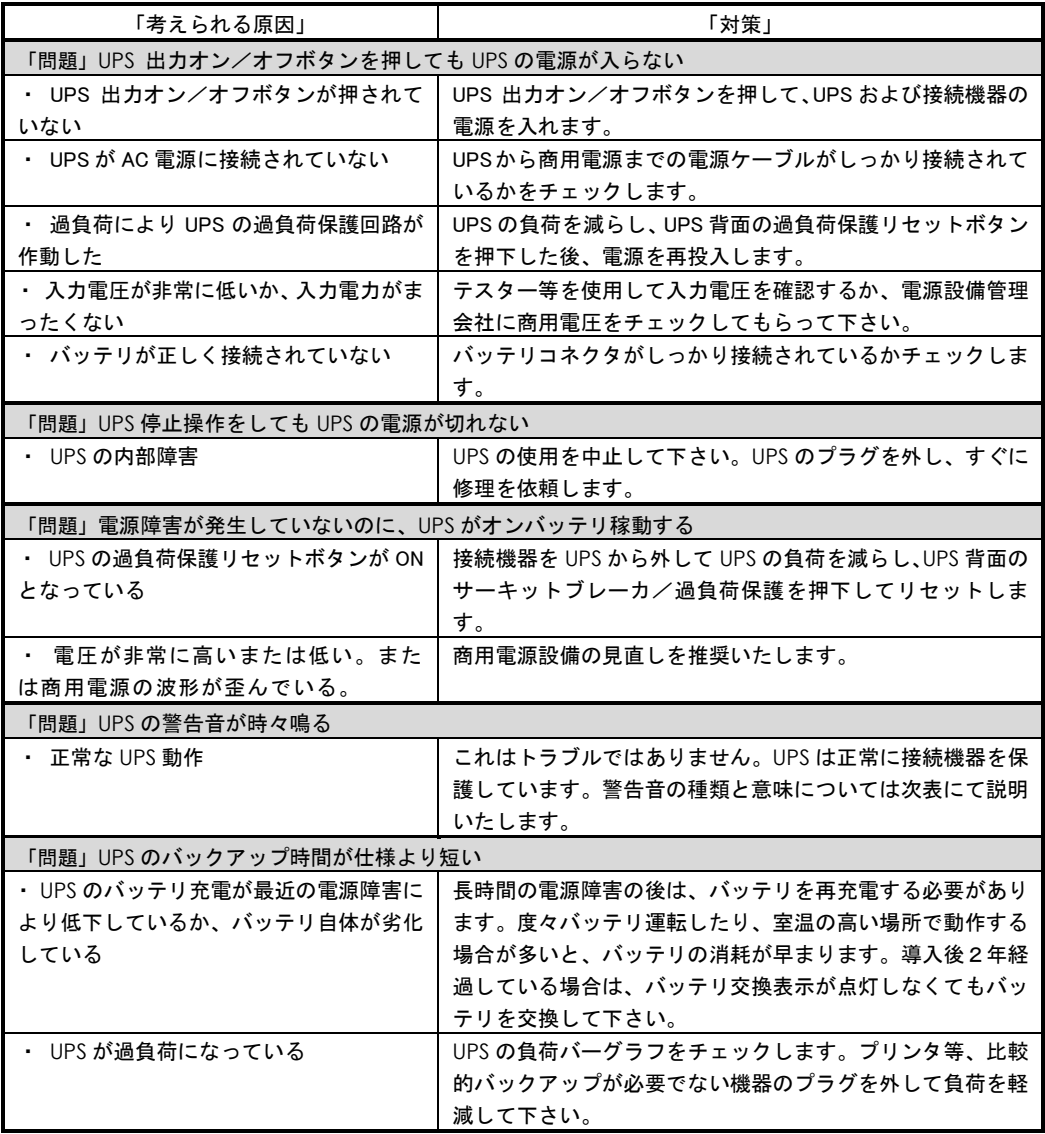

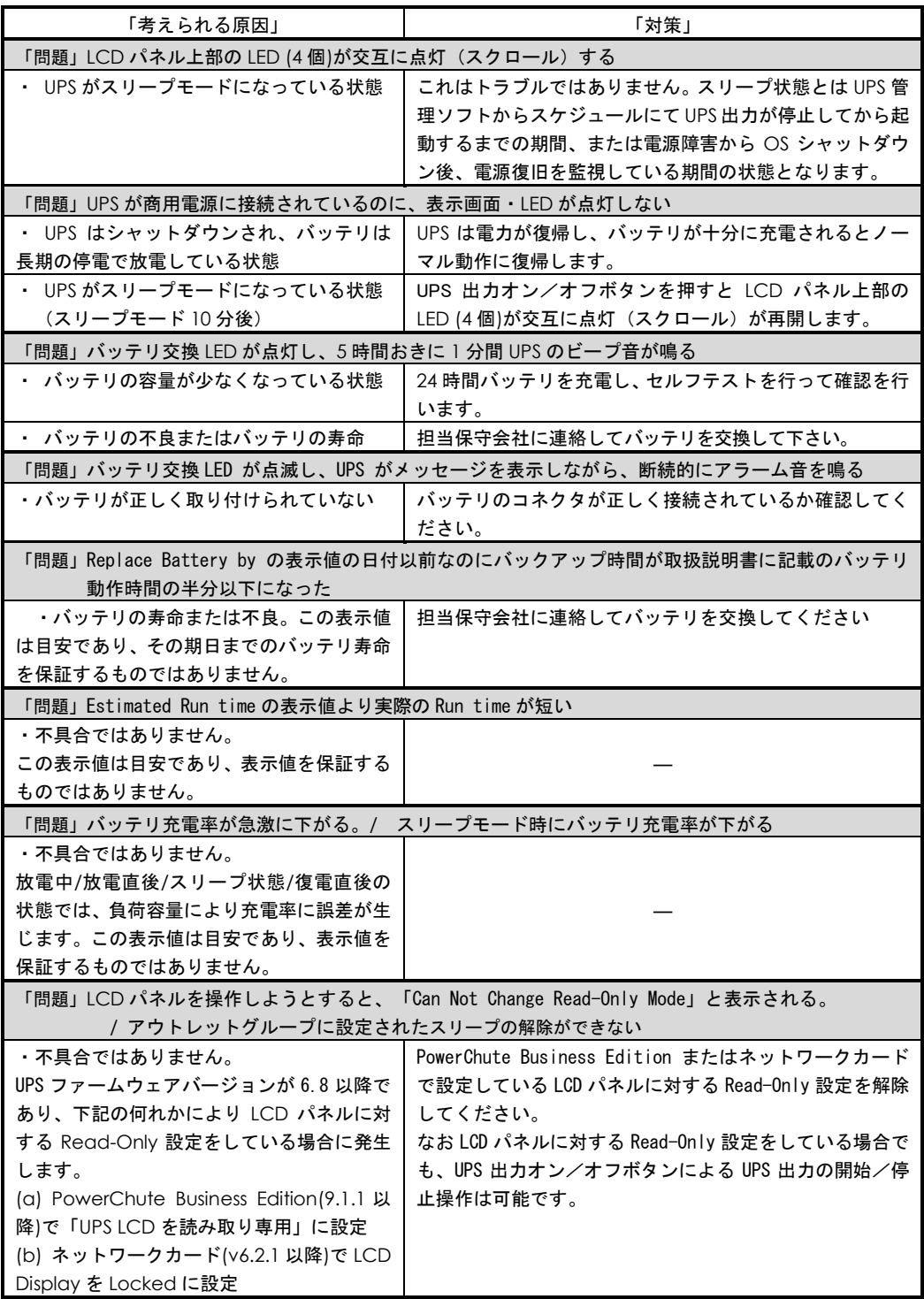

また、以下に UPS が警告音(ビープ音)を発する主なケースと鳴り方 を示します。

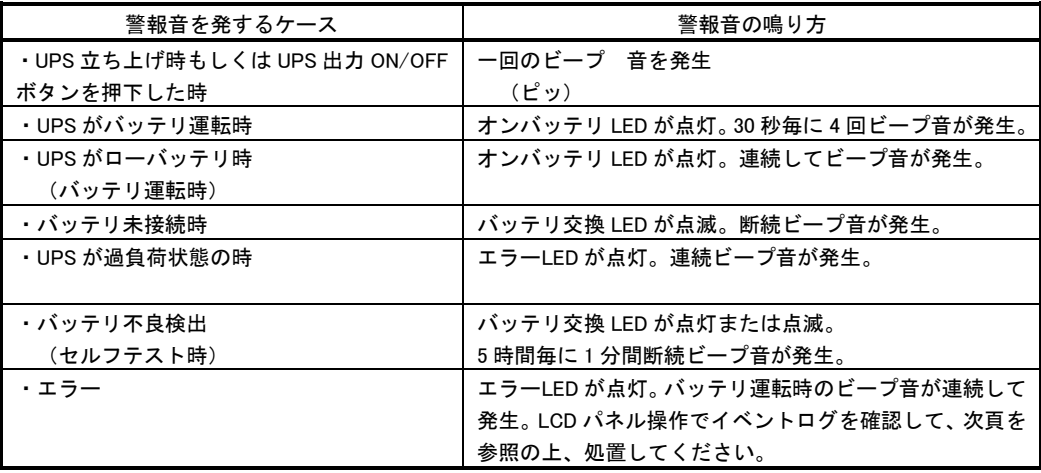

以下にイベントログの内容および処置について示します。

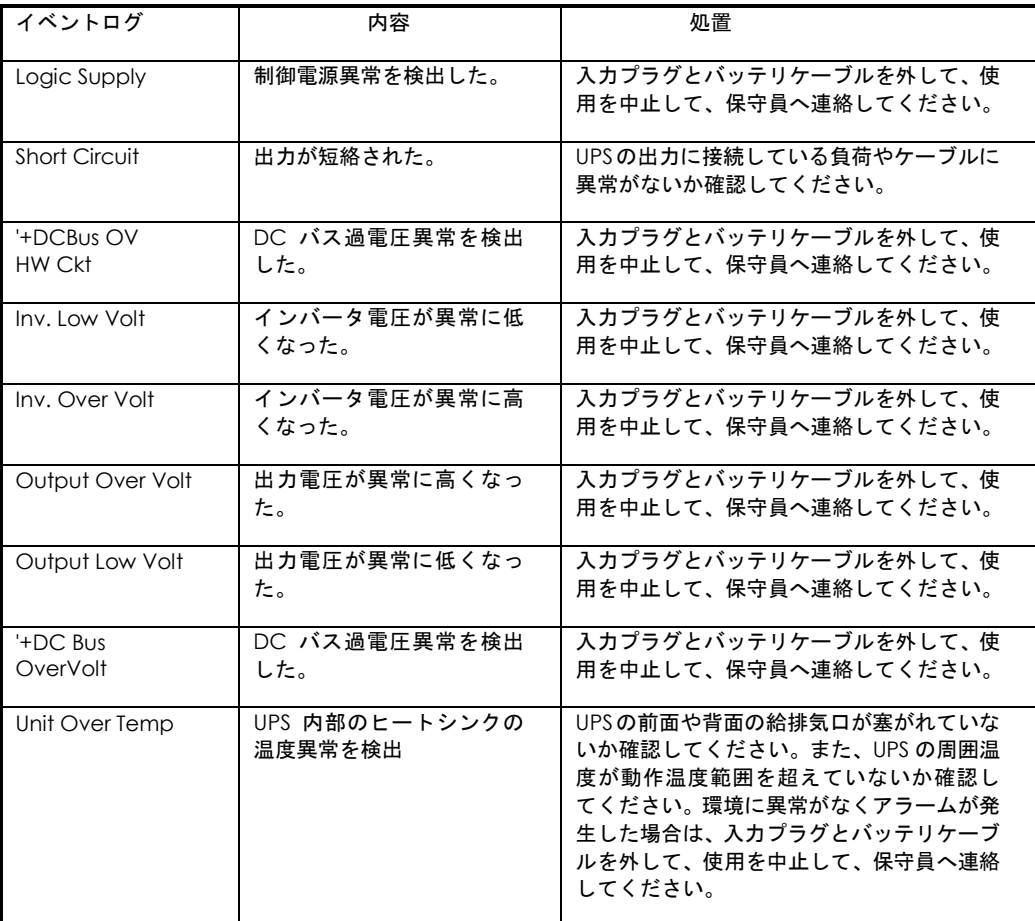

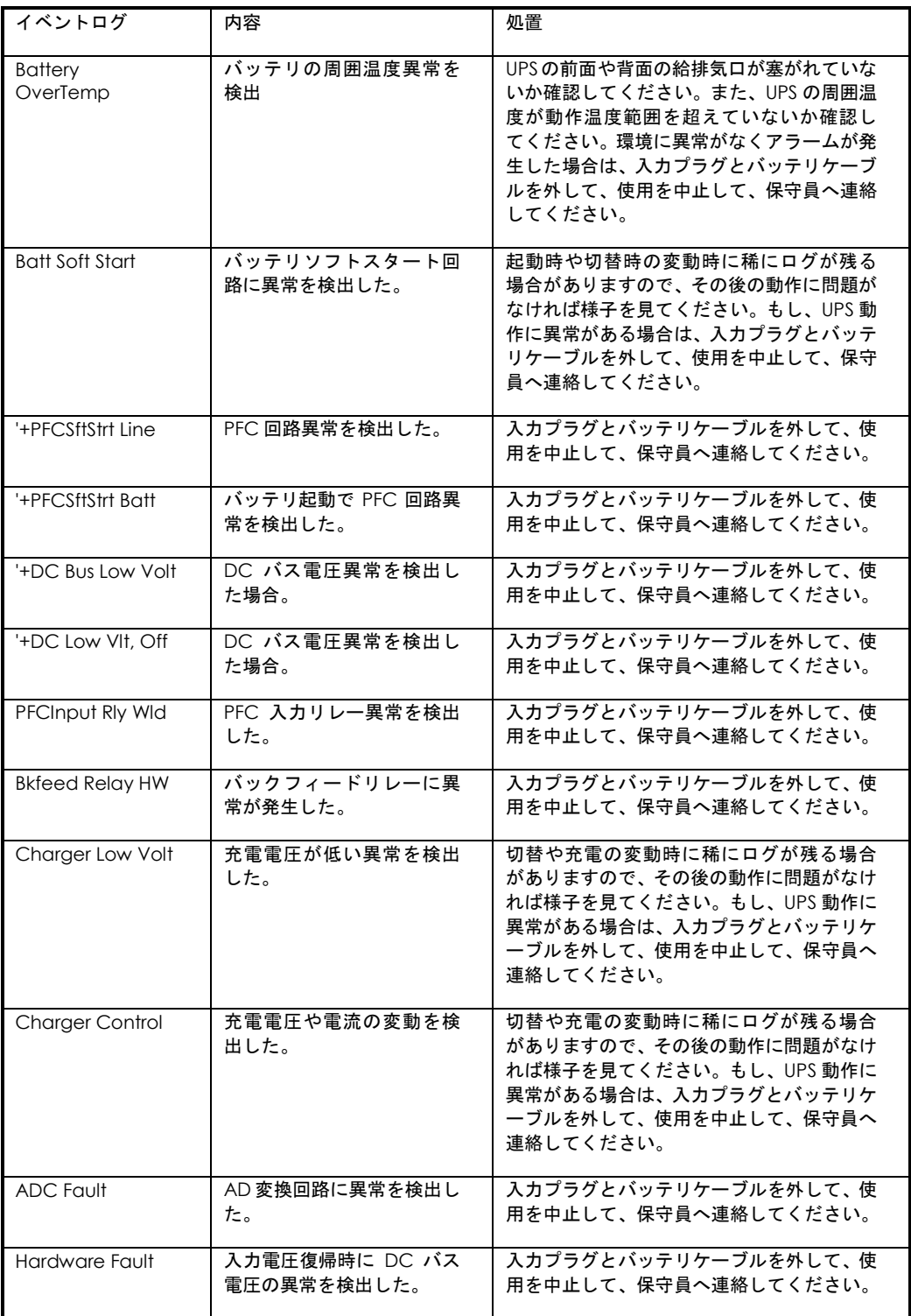

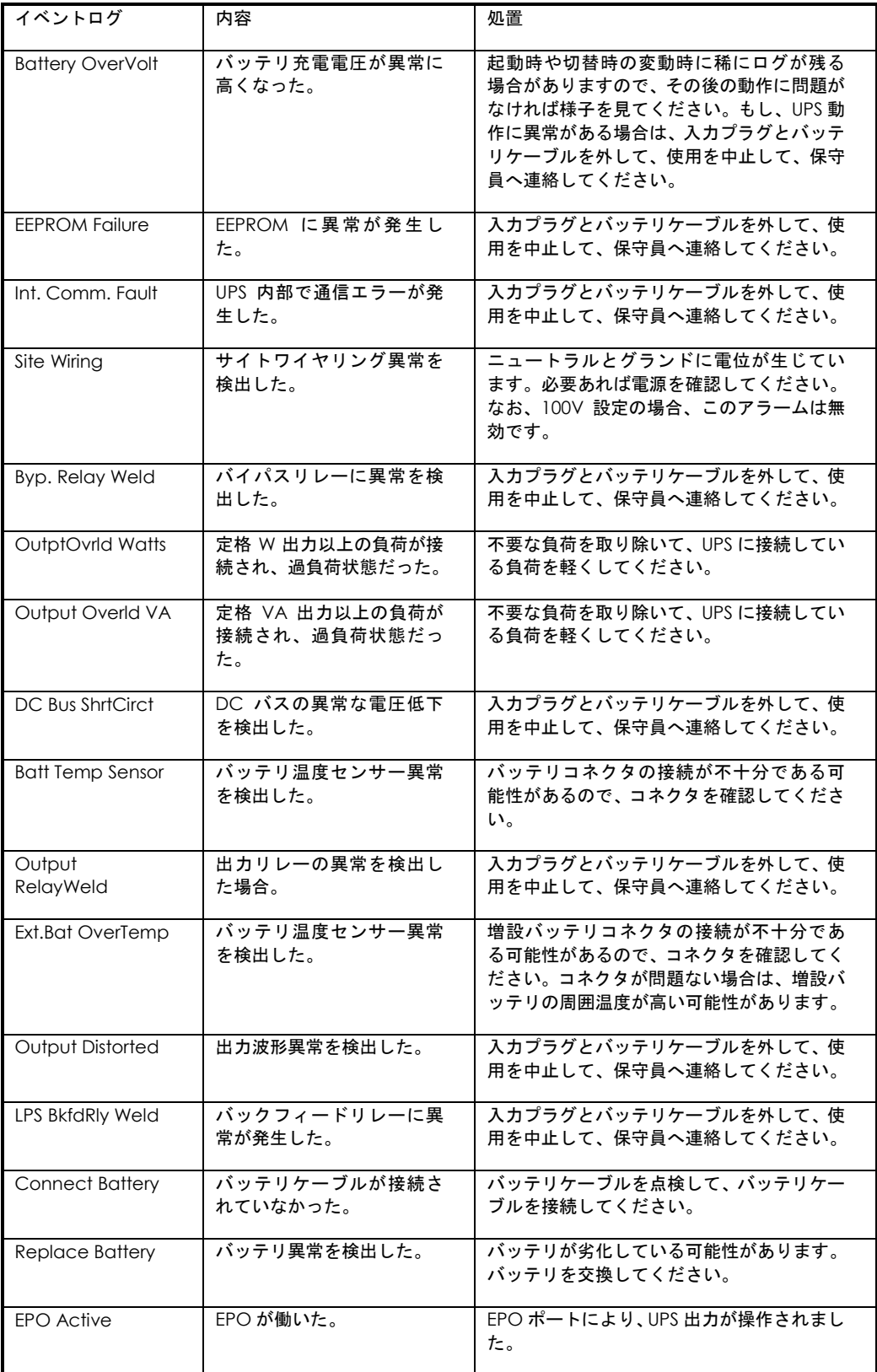

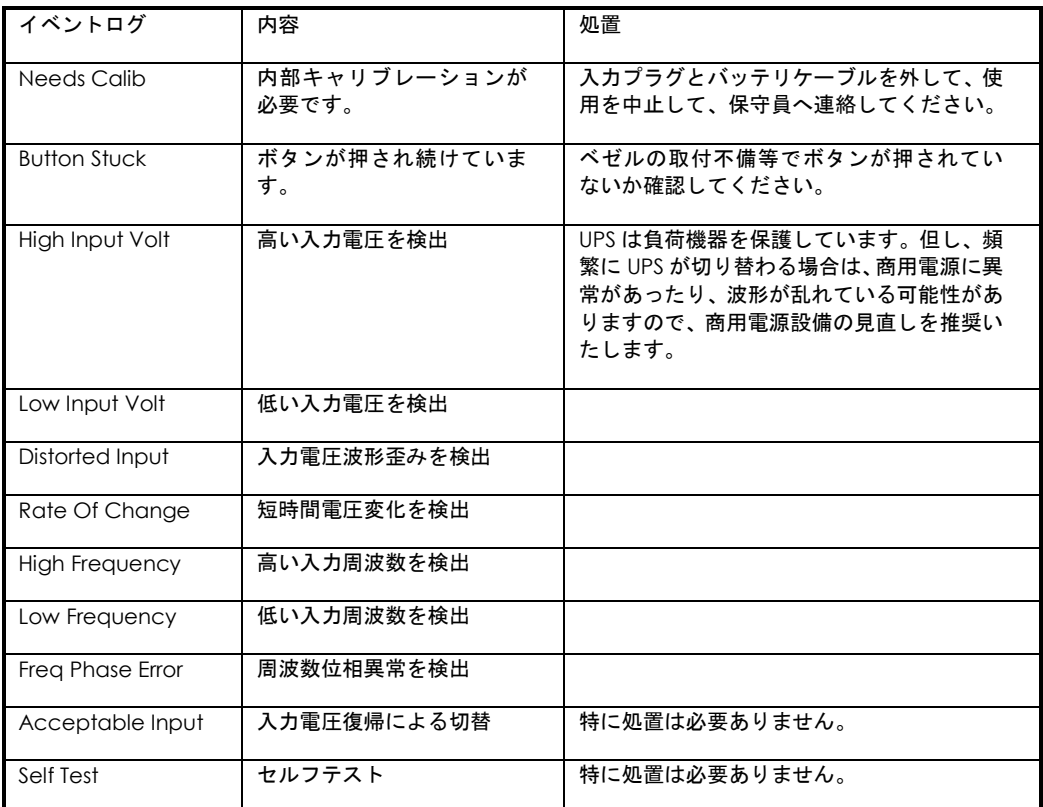

-<br>このほかにも、HA8000 ホームページで最新情報を提供しております。

こちらも合わせてご参照ください。

<http://www.hitachi.co.jp/ha8000/>

6

交換品

この章では、交換が必要となる有寿命部品について説明します。

### 6.1 有償部品

### 八警告

バッテリ交換 LED 点灯およびビープ音警報鳴動、もしくは 2 年以上経過したバッテリは、交換が必要 です。そのまま使用続けると、バッテリの液もれ、および発熱により、火災や装置の故障の原因 になります。バッテリ交換は保守員が行いますので保守会社にご連絡ください。

指定外のバッテリは使用しないでください。指定外のバッテリを使用すると、感電や火災の原因 になります。

万一バッテリの液漏れが発生しバッテリ液がヒフや衣服に付着した場合は、清水で15分以上洗 い流してください。

### 八注意

装置に使用しているアルミ電解コンデンサーは、有寿命部品です。設計寿命は 1 日 24 時間使用 で約 5 年です。ロングライフモデルは約 7 年です。 寿命になると電解液の枯渇や漏れが生じます。特に、電源ユニットでの電解液の漏れは、発煙、 感電の原因になることがあります。これらの危険を避けるために、設計寿命を超えて使用する場 合は有償部品単位で交換してください。

本 UPS に使用されているバッテリは、使用しているうちに劣化・消耗する有寿命部品のため、定期 的に新しいものと交換してください。これらの部品は有償で交換を行います。お買い求め先にお使 いの UPS の型名をご連絡ください。

- 1: 通常の事務室環境・標準使用状態(約25~30℃)で、1日24時間、1ヶ月30日の通電使用を想定したときの設計寿命は 約2年です。使用環境・状態により寿命は変わります。特に使用環境が上記温度を超える場合、寿命が短くなります。
- 2 商用電源の瞬間的な変動での電圧補正がほとんど発生せず、電源設備のトラブル等により停電の頻発がない場合の耐用 年数です。
- 3 無償保証期間(1年間)内は無償にて交換致しますが、保証期間以降は交換費用はお客様負担となります。バッテリ交 換LEDが点灯しなくても2年毎にはバッテリ交換を行ってください。
- 4 バッテリは充電を行わず放電状態で放置すると、寿命が短くなります。最初に十分充電した後、UPS自身の入力コンセ ントを抜いた状態で保管してください。また、約6ヶ月毎に充電を行ってください。
7

仕様

この章では本 UPS の仕様について説明します。

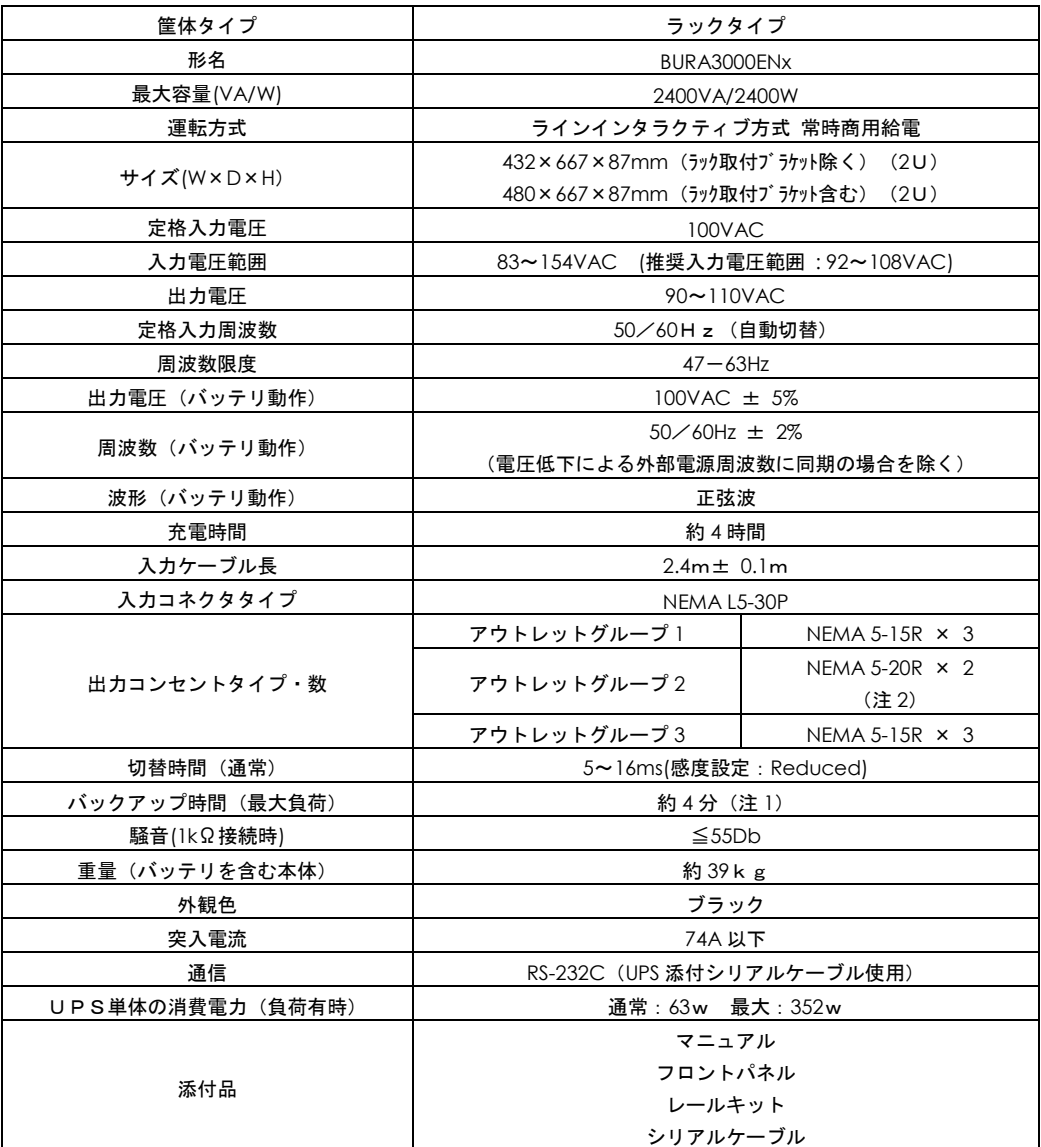

(注1) 常温、バッテリ新品時

(注 2) NEMA 5-20R には、NEMA 5-20P または NEMA 5-15P を接続する事ができます

## 無停電電源装置

## 取扱説明書

第 9 版 2016年 8 月

無断転載を禁止します。

## 株式会社 日立製作所

## **ICT** 事業統括本部

〒259-1392 神奈川県秦野市堀山下1番地

[http://www.hitachi.co.jp](http://www.hitachi.co.jp/)

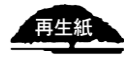

74